# **cricket**<sup>™</sup>

# ZTE Grand<sup>™</sup> X Max User Guide

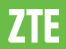

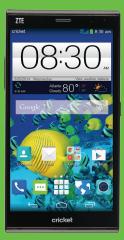

Some of the contents in this manual may differ from your phone depending on the software of the phone. Actual color may vary.

Your phone is designed to make it easy for you to access a wide variety of content. For your protection, we want you to be aware that some applications that you enable may involve the location of your phone being shared. For applications available through Cricket, we offer privacy controls that let you decide how an application may use the location of your phone and other phones on your account. However, the Cricket privacy tools do not apply to applications available outside of Cricket. Please review the terms and conditions and the associated privacy policy for each location-based service to learn how location information will be used and protected. In addition, your Cricket phone may be used to access the internet and to download, and/ or purchase goods, applications, and services from Cricket or elsewhere from third parties. Cricket provides tools for you to control access to the Internet and certain Internet content. These controls may not be available for certain devices which bypass Cricket controls.

Portions © 2014 Cricket Wireless LLC. All rights reserved. Cricket is a trademark of Cricket Wireless LLC. Other marks are the property of their respective owners.

© 2014 ZTE CORPORATION. All rights reserved. No part of this publication may be excerpted, reproduced, translated or utilized in any form or by any means, electronic or mechanical, including photocopying and microfilm, without the prior written permission of ZTE Corporation. The manual is published by ZTE Corporation. We reserve the right to make modifications on print errors or update specifications without prior notice. microSDHC logo is a trademark of SD-3C, LLC. SRS TruMedia is a trademark of SRS Labs, Inc. TruMedia technology is incorporated under license from SRS Labs, Inc. SRS TruMedia<sup>TM</sup>, a feature-rich audio solution tuned specifically for mobile devices, provides a cinema-like surround headphone performance with deep, rich bass.

# Contents

| Getting started                  | 7  |
|----------------------------------|----|
| Phone setup                      | 7  |
| Extending the battery life       | 9  |
| Powering your phone on/off       | 9  |
| Getting around                   | 11 |
| Get to know your phone           | 13 |
| Key functions                    | 14 |
| Phone calls                      | 25 |
| How to make calls                | 25 |
| Using speed dial                 | 26 |
| How to receive calls             | 27 |
| Adjusting your call settings     | 30 |
| Contacts                         | 32 |
| Importing and exporting contacts | 32 |
| Sharing contact information      | 33 |
| Creating a contact               | 33 |
| Adding a contact to Favorites    | 34 |
| Searching for a contact          | 34 |
| Joining contacts                 | 34 |
| Separating contact information   | 35 |
| Creating a new group             | 35 |

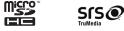

| Entering text                      |
|------------------------------------|
| Changing input methods             |
| Google keyboard                    |
| Gesture typing                     |
| TouchPal X keyboard                |
| Google Voice typing                |
| Input method settings              |
| Messaging                          |
| Message box                        |
| Opening the messaging screen       |
| Sending a message                  |
| Replying to a message              |
| Forwarding a message               |
| Changing message settings 45       |
| Email                              |
| Setting up the first email account |
| Checking your emails               |
| Responding to an email             |
| Replying to or forwarding an email |
| Marking an email as unread         |
| Deleting an email                  |
| Writing and sending an email       |
| Adding and editing email accounts  |
| Changing general email settings    |
|                                    |

| Connecting to the Internet                    |
|-----------------------------------------------|
| Adding a new mobile data connection           |
| Turning on Wi-Fi®                             |
| Connecting to a Wi-Fi network                 |
| Adding a Wi-Fi network                        |
| Checking the Wi-Fi network status             |
| Connecting to a WPS network                   |
| Browsing the Internet                         |
| Using Google Chrome™                          |
| Using the browser                             |
| Opening a web page or searching the web       |
| Setting the home page                         |
| Using multiple browser tabs                   |
| Downloading files                             |
| Changing browser settings                     |
| Using Wi-Fi Direct <sup>®</sup>               |
| Connecting to another device via Wi-Fi Direct |
| Sending data via Wi-Fi Direct                 |
| Receiving data via Wi-Fi Direct               |
| Bluetooth <sup>®</sup>                        |
| Turning <i>Bluetooth</i> on/off57             |
| Making your phone visible                     |
| Changing the device name                      |
| Pairing with another <i>Bluetooth</i> device  |
| Unpairing from a <i>Bluetooth</i> device      |
| CONTENTS 3                                    |

| Sending data via Bluetooth                   |
|----------------------------------------------|
| Receiving data via <i>Bluetooth</i>          |
| Entertainment                                |
| Capturing a photo                            |
| Using the manual camera mode                 |
| Recording a video                            |
| Adjusting your camera and camcorder settings |
| Playing your music                           |
| Viewing your music library                   |
| Setting a song as the default ringtone64     |
| Playing music                                |
| Managing playlists                           |
| Using your gallery                           |
| Retouching your pictures                     |
| Playing videos                               |
| Making memorable memos                       |
| Recording a voice memo                       |
| Playing a voice memo                         |
| Google <sup>™</sup> applications             |
|                                              |
| Google Calendar™                             |
| Google+™                                     |
| Google Maps <sup>™</sup>                     |
| Google Search                                |
| Google Music <sup>™</sup>                    |

4

| Google Play™ Store                          |
|---------------------------------------------|
| Applications                                |
| Backup and Restore                          |
| Calculator                                  |
| Clock                                       |
| Setting a new alarm                         |
| Using the Bed Clock                         |
| Checking World time                         |
| Using the Stopwatch and Countdown           |
| Downloads                                   |
| Drive                                       |
| File Manager                                |
| Note                                        |
| Kingsoft® Office                            |
| Peel Smart Remote                           |
| Amazon Kindle™                              |
| Evernote                                    |
| Mi-POP                                      |
| Task Manager                                |
| YouTube™                                    |
| Phone settings                              |
| General Settings                            |
| Wireless and networks                       |
| Device                                      |
| Connecting your phone to a computer via USB |
|                                             |

CONTENTS

CONTENTS

| Call settings                    |
|----------------------------------|
| Personal                         |
| Accounts                         |
| System                           |
| Upgrading the phone software     |
| Troubleshooting                  |
| For your safety                  |
| General safety                   |
| FCC regulations                  |
| RF exposure information (SAR)101 |
| Hearing Aid Compatibility (HAC)  |
| CTIA                             |
| Distraction                      |
| Product handling                 |
| Electrical safety                |
| Interference                     |
| Explosive environments           |
| Specifications                   |
| Warranty                         |
| Limited warranty                 |
| How to get warranty service      |
| Other warranty programs          |
| Notes                            |

# **Getting started**

### Phone setup

#### Installing the micro-SIM card

1. Insert the tray eject tool or the end of a small paper clip into the hole beside the micro-SIM card tray.

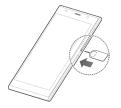

2. Pull out the micro-SIM card tray and place the micro-SIM card (contacts facing down) on the tray as shown. Then carefully replace the tray.

**Warning!** Turn off your phone before installing or removing the micro-SIM card.

**Note:** To avoid damage to the phone, do not use any other kind of SIM card or any non-standard micro-SIM card cut from a SIM card. You can get a standard micro-SIM card from your service provider.

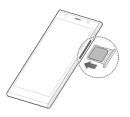

#### Installing the microSDHC<sup>™</sup> Card (not included)

The microSDHC card can be installed and removed while the phone is turned on. Unmount the microSDHC card before removing or replacing it.

 Insert the tray eject tool or the end of a small paper clip into the hole beside the microSDHC card tray (the upper one).

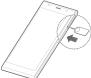

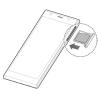

2. Pull out the microSDHC card tray and place the microSDHC card (contacts facing down) on the tray as shown. Then carefully replace the tray.

**Note:** Some applications may require a microSDHC card to work normally or may store certain data on it. Therefore, it is recommended that you keep a microSDHC card installed and not remove or replace it randomly.

#### Charging the battery

Your phone's battery should have enough power for the phone to turn on, find a signal, and make a few calls. You should fully charge the battery as soon as possible.

If the battery is low, there will be a pop-up message on the screen. As you charge your phone, the screen will tell you the exact battery level each time you wake up your phone.

If the battery is extremely low, you may be unable to power on the phone even when it is being charged. In this case, try again after charging the phone for at least 10 minutes. Contact customer service if you still cannot power on the phone after prolonged charging.

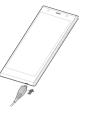

- 1. Insert the charger's connector into the charging port. Be sure to insert the connector in the correct orientation. Do not force the connector into the port.
- 2. Plug the charger into a standard AC wall outlet.
- 3. When the battery is fully charged, unplug the charger and disconnect it from the phone.

**Warning!** Use only ZTE-approved chargers and cables. The use of unapproved accessories could damage your phone or cause the battery to explode.

**Caution:** Do not change the built-in rechargeable battery in your phone by yourself. The battery can only be changed by ZTE or a ZTE authorized service provider.

### Extending the battery life

Active applications, screen brightness levels, *Bluetooth* and Wi-Fi usage and GPS functionality can drain your battery. You can follow the helpful tips below to conserve your battery power:

- Reduce the screen backlight time.
- Lower the screen brightness.
- Turn auto-sync, Wi-Fi, and *Bluetooth* off when not in use.
- Disable the GPS function when not in use. Most applications using this function will periodically query the GPS satellites for your current location; each query drains your battery.

### Powering your phone on/off

Make sure the micro-SIM card is in your phone and the battery is charged.

• Press and hold the **Power key** to power on your phone.

GETTING STARTED

• To power it off, press and hold the **Power key** to open the options menu. Tap **Power off** > **OK**.

#### Setting up your phone for the first time

When you first power on your phone after you purchase it or reset it to factory settings (see *Phone settings – Personal – Backup & reset*), you need to set up your phone settings before using it.

- 1. Scroll the language list to highlight the language you need and then tap .
- 2. Select a Wi-Fi^ ${\rm e}$  account to connect your phone to or tap  ${\rm Skip}.$
- 3. If you have a Gmail account, tap **Yes** to sign in to Google. Tap **No** if you do not have an account.
- 4. To create a Google account, tap **Get an account**. You can also tap **Not now** to set up an account later.
- 5. Configure the Google location options and tap .
- 6. You may be prompted to set up a Google Wallet<sup>™</sup> account. Tap **Add** credit or debit card, or tap **NOT NOW** to set one up later.
- 7. Input your name and tap

#### Switching to Sleep Mode

To save battery power, Sleep Mode suspends your phone in a low-powerconsumption state while the display is off. Your phone also goes into Sleep Mode by itself when the display is automatically turned off after a certain period of time, which you can set by tapping **Settings** > **Display** > **Sleep** from the home screen.

Press the **Power key** to switch to Sleep Mode.

#### Waking up your phone

1. Press the **Power key** to activate your screen display.

2. Press and hold any blank area of the screen to unlock the screen and keys. Or, press and hold an application shortcut (Phone, Messaging, Email, or Contacts) at the bottom of the screen to unlock the screen and open the application quickly.

**Note:** If you have set an unlock pattern, PIN, or password for your phone (see *Phone settings – Security*) you'll need to draw the pattern or enter the PIN/password to unlock your screen.

**Tip:** You can change or delete the application shortcuts at the bottom of the screen. From the home screen, tap **:** > **Settings** > **Display** > **Unlock Shortcuts**.

#### Getting around

#### Touch control

Your phone's touch screen lets you control actions through a variety of touch gestures.

- **Tap:** Tap the buttons, icons, or applications to select items or to open applications.
- **Press and hold:** To open the available options for an item (such as a message or link in a web page), press and hold the item.
- Swipe or slide: To swipe or slide means to quickly drag your finger vertically or horizontally across the screen.
- **Drag:** To drag, press and hold your finger with some pressure before you start to move your finger. While dragging, do not release your finger until you have reached the target position.

- **Pinch:** In some apps (such as Maps, Browser, and Gallery), you can zoom in and out by placing two fingers on the screen and pinching them together (to zoom out) or spreading them apart (to zoom in).
- **Rotate the screen:** For most screens, you can automatically change the screen orientation from portrait to landscape by turning the phone sideways.

#### Get to know your phone

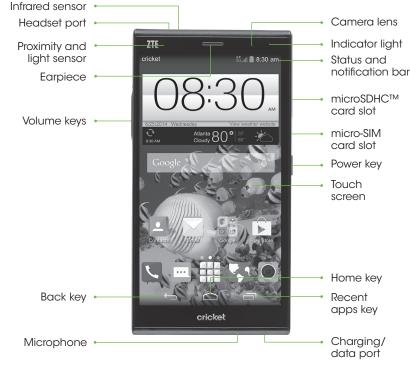

GETTING STARTED

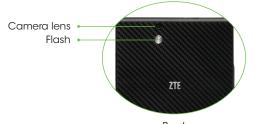

Back

#### **Key functions**

| Кеу         | Function                                                                                                    |
|-------------|----------------------------------------------------------------------------------------------------|
| Power key   | Press and hold to turn phone on/off, restart the phone,<br>change sound setting to silent/vibration/sound, or to<br>set to Airplane mode. |
|             | Press to switch your phone to Sleep Mode.                                                                                                 |
|             | Press to wake up your phone.                                                                                                    |
| Home key    | Tap to return to the main home screen from any application or screen.                                                                     |
|             | Drag to <b>Google</b> to use Google Search.                                                                                               |
| Recent apps | Tap to see recently used applications.                                                                                                    |
| Back key    | Tap to go to the previous screen.                                                                                                    |
| Volume keys | Adjust the volume of the phone.                                                                                                    |

#### Home screens

You can customize your home screens. Set your own wallpaper, add the widgets or application shortcuts you need, or remove them as you like.

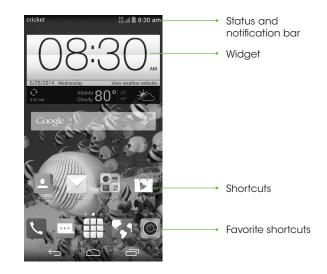

#### Navigating your home screens

Your phone comes with 3 home screens, giving you more space to add more items. Simply swipe your finger to the left or right to see each home screen.

#### Extended home screen

The home screen extends beyond the screen width, giving you lot more space to add more stuff. Simply swipe your finger to the left or right to see the extended home screen panels.

#### Creating, deleting, or setting the home screens:

- 1. Pinch or spread two fingers on the home screen.
- 2. Tap  $\blacksquare$  on the blank screen to create a new home screen; tap  $\bigotimes$  on the corner of a screen to delete it; tap  $\bigotimes$  on the bottom of a screen to set it as the main home screen; drag a screen to adjust its place.

#### Choosing your wallpaper

- 1. Press and hold an empty place on the home screen, tap **Wallpaper** and then tap **Wallpaper for home screen** or **Wallpaper for lock screen**.
- 2. Select a wallpaper source from **Gallery**, **Live**, **Photos**, or **Wallpapers** and choose the image or animation you want to use. Some cropping may be needed for **Gallery** images.
- 3. Tap **Set wallpaper**, or crop the **Gallery** or **Photos** image and follow on-screen instructions to finish.

Note: Live Wallpapers and Photos are not available for the lock screen.

Tip: To change the home screen wallpaper blur effect, swipe up on the home screen and drag the Wallpaper Blurriness bar to adjust it.

#### Adding items to your home screen

- 1. Press and hold an empty place on the home screen and then tap **Widgets** or **Apps**.
- 2. Drag an item to a home screen thumbnail at the bottom of the screen.

#### Adjusting widget size

1. Press and hold a widget on the home screen and then release it.

2. An outline appears around the widget. Drag the outline to resize the widget. **Note:** Not all widgets can be resized.

#### Removing items from your home screen

- 1. Press and hold the item you want to delete until **Delete** appears on the screen.
- 2. Drag the item to i Delete and release your finger when the item turns red.

#### Organizing icons with a folder

- 1. Tap and hold a shortcut on the home screen until **Folder** appears.
- 2. Drag the shortcut to **Folder** and release it. A new folder will be created and the shortcut is placed in the folder.
- 3. To add more shortcuts into the folder, drag it to the folder before releasing it. Or, tap to open the folder and tap . Check the applications you want to add into the folder, and then tap **DONE**.

Tip: Tap the folder and then tap the name field to rename the folder.

#### Setting the home screen transition effect

- 1. Press and hold an empty place on the home screen and tap Effect.
- 2. Tap to select a transition effect.

#### Application list screen

From the home screen, tap to access all the applications on the phone. You can uninstall or disable the applications, hide the application icons, or organize them into folders.

GETTING STARTED

#### Organizing application icons with a folder

- 1. From the home screen, tap 🏭.
- 2. Press and hold an application icon and drag it to an existing folder. Or, drag it to **New Folder**.
- 3. To add more icons, drag them into the folder.
- 4. Tap 🥌 to finish.

**Note:** You can also drag an application icon into **New Folder**. A new application folder will be created in the application list screen and the application icon is added in.

#### Hiding application icons

- 1. From the home screen, tap  $\blacksquare$  >  $\blacksquare$  > Hide apps.
- 2. Tap the application icons you want to hide and then tap DONE.

**Note:** To find the hidden application icons, tap **= > Display hidden apps**. Tap an icon and then tap **DONE** to display it again in the application list screen.

#### Uninstalling or disabling an application

- 1. From the home screen, tap 🏭.
- 2. Press and hold an application icon and then release it.
- 3. Tap 🔇 on an icon to uninstall the application. Tap 🚫 on an icon to disable the application.
- 4. Tap 🥌 to finish.

Note: To find the disabled applications, tap >  $\implies$  > Settings > Apps > DISABLED. Tap an application and tap Enable to enable it. Not all applications can be uninstalled or disabled.

#### Status and notification icons

Your phone will tell you exactly what's going on by showing you simple icons. Here's what they mean.

#### Indicators and icons

| Indicator       | What it means                |  |
|-----------------|------------------------------|--|
| ₩Ш              | EDGE connected               |  |
| ₽               | EDGE data in use             |  |
| <b>≜</b><br>4G  | WCDMA data<br>connected      |  |
| <b>#</b> G<br>4 | WCDMA data in use            |  |
| ٢               | Airplane mode                |  |
|                 | Battery low                  |  |
| 1               | Battery partially<br>drained |  |
|                 | Battery full                 |  |
| 5 / 5           | Battery charging             |  |

| Indicator    | What it means                   |
|--------------|---------------------------------|
| $\square$    | No signal                       |
|              | Signal strength                 |
| ×            | Ringer off                      |
| Di.          | Vibrate mode                    |
| 0            | Speaker on                      |
| \$           | Phone<br>microphone off         |
| *            | <i>Bluetooth</i> on             |
|              | Connected to a<br>Wi-Fi network |
| *            | Wi-Fi in use                    |
| $\mathbf{Q}$ | Wired headset<br>connected      |

| Indicator             | What it means     | Indicator  | What it means     |
|-----------------------|-------------------|------------|-------------------|
| ;)                    | New SMS           | È          | Updates available |
| -                     | New MMS           | $\bigcirc$ | Alarm set         |
| $\geq$                | New email         | 1          | Upcoming event    |
| $\bowtie$             | New Gmail message | ~          | Call on hold      |
| č                     | Missed call       | Ŧ          | Downloading data  |
| C.                    | Call in progress  | <u>†</u>   | Sending data      |
| <b>Q</b> / <b>(</b> ) | Song is playing   | •          | GPS on            |

#### Using the Notifications panel

The Notifications panel provides quick access to alerts including new messages, emails, and software updates.

- To open the Notifications panel, swipe your finger down from the top of the screen.
- To close the Notifications panel, swipe your finger up from the bottom of the screen or tap 5.

#### Respond to or remove a notification

You can respond to or remove notifications in the Notifications panel. The panel also supports expandable notifications that let you perform additional actions.

- To respond to a notification, tap it.
- To expand a notification, slide down with one finger. You can also swipe two fingers vertically or pinch/zoom to expand or collapse certain notifications.

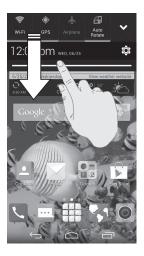

- To remove a notification, swipe it left or right.
- To remove all notifications, tap imes in the top right corner.
- To turn off notifications from an application, press and hold a notification and then tap **App info**. Uncheck **Show notifications** in the app info screen.
- Most apps that send notifications, such as Gmail and Google+, have notification settings that you can adjust.

**Note:** If you turn off notifications for an app, you may miss important alerts and updates. The notifications of some apps cannot be turned off.

#### GETTING STARTED

GETTING STARTED

Tip: In the Notifications panel, tap 🔯 at the top of the list to get to the **Settings** menu quickly.

#### **Using Quick Settings**

The Quick Settings above the Notifications panel make it convenient to view or change the most common settings for your phone.

Open the Notifications panel and you can find the following Quick Settings on the top of the screen. Tap 🗸 to view all setting options.

- Wi-Fi: Tap to turn Wi-Fi on or off.
- GPS: Tap to turn GPS on or off.
- Airplane: Tap to turn airplane mode on or off. Enabling airplane mode turns off voice and data transmission.
- · Auto Rotate: Tap to turn the auto-rotate feature on or off.
- **Sync:** Tap to turn the auto-sync feature on or off. When auto-sync is on, changes you make to account information on the web or on your phone are automatically synced.
- Sound: Tap to turn the silent mode with vibration on or off.
- Bluetooth: Tap to turn Bluetooth on or off.
- Data: Tap to enable or disable data access over the mobile network.
- **Brightness:** Use the slider to adjust the screen brightness manually or automatically.
- Input Setting: Open the Language & input settings screen.
- Wallpaper Setting: Set the wallpaper for the home screen and lock screen.

#### Protecting your phone with a screen unlock pattern

You can protect your phone by creating a screen lock. When enabled, you need to press and hold certain icon, draw a pattern or enter a numeric PIN or password to unlock the phone's screen and keys.

- 1. From the home screen, tap : > Settings > Security.
- 2. Tap Screen lock.
- 3. Tap Long press, Pattern, PIN, or Password.
- Tap **Long press** to enable screen lock and allow unlock with a "press and hold" gesture. You can unlock the screen by tapping and holding on a blank area of the screen.
- Tap Pattern to create a pattern you must draw to unlock the screen.
- Tap **PIN** or **Password** to set a numeric PIN or a password that you must enter to unlock your screen.

**Important:** If you forget the pattern you set, try five times and tap **FORGOT PATTERN?** to sign in to the Google Account you have added on the phone and reset the screen lock. You need an active Internet connection. You can also upgrade the phone software. (see *Upgrading the Phone Software*).

#### Protecting your phone with encryption

You can encrypt all the data on your phone: Google Accounts, application data, music and other media, downloaded information, and so on. If you do, you must enter a numeric PIN or password each time you power on your phone.

**Warning!** Encryption is irreversible. The only way to revert to an unencrypted phone is to perform a factory data reset, which erases all your data.

Encryption provides additional protection in case your phone is stolen, and may be required or recommended in some organizations. Consult your

GETTING STARTED

system administrator before turning it on. In many cases the PIN or password you set for encryption is controlled by the system administrator.

Before turning on encryption, prepare as follows:

- Set a lock screen PIN or password.
- · Charge the battery.
- Keep the phone connected to the charger.
- Schedule an hour or more for the encryption process: you must not interrupt it or you will lose some or all of your data.

When you're ready to turn on encryption:

- 1. From the home screen, tap ::: > Settings > Security > Encrypt phone.
- 2. Read the information about encryption carefully.

The **Encrypt phone** button is dimmed if your battery's not charged or your phone's not plugged in.

If you change your mind about encrypting your phone, tap 🥌

Warning! If you interrupt the encryption process, you will lose data.

3. Tap Encrypt phone.

4. Enter your lock screen PIN or password and tap Next.

#### 5. Tap **Encrypt phone** again.

The encryption process starts and displays its progress. Encryption can take an hour or more, during which time your phone may restart several times.

When encryption is completed, you're prompted to enter your PIN or password.

Subsequently, you must enter your PIN or password each time you power on your phone, to decrypt it.

# **Phone calls**

### How to make calls

There are many ways to make a call with your phone, and they're all easy to do.

#### Calling from the dialer

- 1. From the home screen, tap 🔽
- 2. Tap iii to open the dialer.
- 3. Enter the phone number with the on-screen keypad. Tap X to delete incorrect digits.
- 4. Tap 📞 to place the call.

**Tip:** To make an international call, press and hold the 0 key to enter the plus (+) symbol. Next, enter the country code, followed by the city/area code, and then the phone number.

#### Calling from your contacts

- 1. From the home screen, tap 📃
- 2. Swipe your finger up or down to scroll through the contacts list and tap 🔪 next to the contact you want to call.

**Tip:** You can search for a contact by tapping the search field above the contacts list.

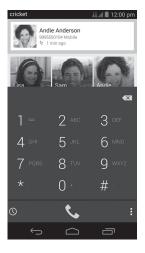

#### Calling from your call history

1. From the home screen, tap  $\mathbb{V} > \mathbb{O}$ .

2. Tap ALL, MISSED, OUTGOING or INCOMING to view your call history.

3. Tap 🐛 next to the number or contact you want to call.

#### Calling from a text message

If a text message contains a phone number that you want to call, you can make the call while viewing the text message.

- 1. From the home screen, tap .
- 2. Tap the conversation and then tap the phone number in a message you want to call.
- 3. Tap **Call**.

#### Use one-hand operation

1. From the home screen, tap  $\mathbf{V} > \mathbf{H} > \mathbf{H} > \mathbf{O}$  operation on.

2. Tap  $\bigcirc$  or  $\bigcirc$  to change the dial pad's position.

### Using speed dial

Press and hold the  $1\mathchar`-9$  key from the dialer to call the corresponding speed dial number.

The 1 key is reserved for your voicemail.

#### Assigning a speed dial key

- 1. From the home screen, tap : > Settings > Call settings > Speed dial.
- 2. Tap a speed dial key and then input a phone number. Or, tap 🔄 to select a contact from the contact list.

3. Tap **OK**.

#### How to receive calls

#### Answering a call

When you receive a phone call, slide 🔍 down to answer the call.

**Note:** To silence the ringer before answering the call, press either end of the Volume Key.

#### Rejecting a call

When you receive a phone call, slide  $\mathbf{K}$  up to reject the call.

You can also slide up to reject the call and select a preset text message or edit one to send to the caller.

**Tip:** To edit the preset text response, tap **C** > **Settings** > **Call settings** > **Quick responses**.

#### Using options during a call

During a call, you will see a number of on-screen options. Tap an option to select it.

- Tap 💽 to view all call options.
- Tap 🗰 to switch to the dialer (to enter a code, for example).
- Tap 💆 to mute or unmute your microphone.

- Tap 🚺 to turn the speaker on or off.
- Tap  $\blacksquare$  to put the call on hold.
- Tap 4 to make another call separately from the first call, which is put on hold.
- Tap 🚾 to open the Messaging app.
- Tap 👤 to open the Contacts app.
- Tap () to switch between two calls.
- Tap 🚺 to merge separate calls into a single conference call.
- Tap **content** to end the current call.

**Warning!** Because of higher volume levels, do not place the phone near your ear during speakerphone use.

#### Managing multi-party calls

When call waiting and three-way call features are available, you can switch between two calls or set up a conference call.

**Note:** Call waiting and three-way call features require network support and may result in additional charges. Please contact your service provider for more information.

#### Switching between current calls

When you're on a call, your phone screen informs you that another call is coming in and displays the caller ID.

To respond to an incoming call while you're on a call:

Tap **Hold current and answer** to answer the call. This puts the first caller on hold and answers the second call. Tap **End current and answer** to answer the second call and end the first call. Tap **Ignore** to reject the second call.

Note: Tap into reject the second call and select a preset text message or edit one to send to the caller.

To switch between two calls:

Tap 💭 on the screen.

#### Setting up a conference call

With this feature, you can talk to two people at the same time.

- 1. In the dialer, enter a number and tap 📞
- 2. Once you have established the connection, tap 🔊 > 🔄 and dial the second number. This puts the first caller on hold and dials the second number.
- 3. When you're connected to the second party, tap 🚺

If one of the people you called hangs up during your call, you and the remaining caller stay connected. If you initiated the call and are the first to hang up, all callers are disconnected.

To end the conference call, tap

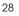

### Adjusting your call settings

From the home screen, tap ::::> Settings > Call settings to configure the call options.

| Phone ringtone                                                                                        | Select the default ringtone for incoming calls.                                                                    |  |
|----------------------------------------------------------------------------------------------------|----------------------------------------------------------------------------------------------------|--|
| Vibrate patternSelect the vibration pattern for incoming calls.                                       |                                                                                                    |  |
| Vibrate when<br>ringing                                                                               | Check this option to enable vibration when the phone is ringing.                                                   |  |
| Voicemail                                                                                             | Service: Select voicemail service provider.                                                                        |  |
|                                                                                                    | Setup: Edit the voicemail number.                                                                                  |  |
|                                                                                                    | Sound: Set the notification sound for new voicemails.                                                              |  |
|                                                                                                    | Vibrate: Set the condition for vibration.                                                                          |  |
| <b>Dialpad touch tones</b> Check this option to enable the phone dial pa sound.                       |                                                                                                    |  |
| Quick responsesEdit the text message that you can send to the<br>caller while rejecting his/her call. |                                                                                                    |  |
| Fixed Dialing<br>Numbers                                                                              | Restrict outgoing calls to a fixed set of numbers.<br>To do this you must know your micro-SIM card's<br>PIN2 code. |  |

| TTY mode              | Your phone is a TTY compatible device. A TTY<br>device can allow people who have hearing or<br>speech disabilities to communicate by telephone.<br>Simply connect the TTY device to the phone's<br>headset jack. Select a TTY mode for your phone to<br>work with a TTY device, or turn TTY off. |  |
|-----------------------|----------------------------------------------------------------------------------------------------|--|
| Hearing aids          | Check this option to turn on hearing aid compatibility.                                                                                                    |  |
| DTMF tones            | Set the length of dual-tone multi-frequency signal tones.                                                                                                    |  |
| Speed dial            | Set speed dialing keys.                                                                                                    |  |
| Auto Answer           | Allow the phone to answer incoming calls automatically and set the auto answer details.                                                                                                    |  |
| Call Barring Settings | Settings Forbid certain types of calls.                                                                                                    |  |
| Call forwarding       | Forward your incoming calls to a different number.<br>And choose when to forward: Always forward,<br>Forward when busy, Forward when unanswered, or<br>Forward when unreachable.                                                                                                    |  |
| Additional softings   | Caller ID: Choose whether people you call can see your number.                                                                                                    |  |
| Additional settings   | Call waiting: See new incoming calls while you're on another call.                                                                                                    |  |

# **Contacts**

You can add contacts on your phone and synchronize them with the contacts in your Google account or other accounts that support contact syncing.

To see your contacts, tap so on the home screen. From there, you can tap the tabs on the top to quickly switch to **Groups**, or **Favorites**.

### Importing and exporting contacts

You can import/export contacts from/to your SIM card, phone storage, or microSDHC card. This is especially useful when you need to transfer contacts between different devices. You can also quickly share your contacts using *Bluetooth*, Email, Messaging, etc.

#### Importing contacts from the micro-SIM card

- 1. From the home screen, tap 🖪.
- 2. Tap > Import/export > Manage SIM card contacts.
- 3. If you have added contact accounts other than the phone, select an account in which to save the contacts.
- 4. Tap > Export to phone.
- 5. Check the contacts you want to import and tap

# Importing contacts from a microSDHC card or phone storage

- 1. From the Contacts screen, tap > Import/export > Import from storage.
- 2. If you have added contact accounts other than the phone, select an account in which to save the contacts.

3. Select the vCard file(s) in the microSDHC card or the phone storage and tap  $\mathbf{OK}.$ 

Note: If the microSDHC card is not installed in the phone, you can import vCard file(s) in the phone storage.

#### Exporting contacts to the micro-SIM card

- 1. From the Contacts screen, tap > Import/export > Manage SIM card contacts.
- 2. Tap > Import From phone.
- 3. Check the contacts you want to export and then tap

#### Exporting contacts to the microSDHC card or phone storage

- 1. From the Contacts screen, tap > Import/export > Export to storage.
- 2. The phone will prompt you with the name of the vCard file and the directory in which the file will be saved. Tap **OK** to create the file.

**Note:** If the microSDHC card is not installed in the phone, you can export vCard file(s) into the phone storage.

### Sharing contact information

- 1. From the Contacts screen, tap > Import/export > Share visible contacts.
- 2. Choose how to share the contacts. Options depend on the applications and services installed.

#### Creating a contact

1. From the Contacts screen, tap  $\square$  to add a new contact.

CONTACTS

- Tap the account field near the top of the screen to choose where to save the contact. If a sync account is selected, the contacts will be synced automatically with your account online.
- 3. Enter the contact name, phone numbers, email addresses, and other information.
- 4. Tap **DONE** to save the contact.

### Adding a contact to Favorites

You can add the contacts you use frequently to Favorites so that you can find them quickly.

- 1. From the Contacts screen, tap the contact you want to add to Favorites.
- 2. Tap 😭 next to the contact's name.

### Searching for a contact

- 1. Tap the search field above the contacts list.
- 2. Enter the contact name you want to search for. Matching contacts will be listed.

### Joining contacts

As your phone synchronizes with multiple online accounts, you may see duplicate entries for the same contact. You can merge all the separate information of a contact into one entry in the Contacts list.

- 1. From the home screen, tap 🔝
- 2. Tap a contact to display the contact's details.
- 3. Tap 📝 > 🛛 > Join.

4. Tap the contact whose information you want to join with the first entry.

#### 5. Tap **DONE**.

The information from the second contact is added to the first, and the second contact is no longer displayed in the contacts list.

You can repeat these steps to join another contact to the main contact.

### Separating contact information

If contact information from different sources was joined in error, you can separate the information back into individual contacts on your phone.

- 1. From the home screen, tap 🔝
- 2. Tap a contact you have merged and want to separate.
- 3. Tap 🖍 > 🛛 > Separate.
- 4. Tap **OK** to confirm.

### Creating a new group

- 1. From the Contacts screen, tap 🙅
- 2. Tap 2. Tap 2. at the bottom of the screen.
- 3. If you have added contact accounts other than the phone, choose an account for the new group.
- 4. Enter the group name.
- 5. Tap **Add member** and select the contacts you wish to be the group members.
- 6. Tap **Done**.

**Note:** Tap **Default** below RINGTONE to set a special ringtone for incoming calls from the group members.

CONTACTS

# **Entering text**

You can enter text using the onscreen keyboard. Some apps open it automatically. In others, you open it by tapping where you want to type. You can also enter text by speaking with the Google voice typing feature.

### Changing input methods

- 1. When you use the onscreen keyboard to enter text, the icon expeases on the notification bar.
- 2. Open the notification panel and tap Choose input method.
- 3. Select an input method you need.

### Google keyboard

The Google keyboard provides a layout similar to a desktop computer keyboard. Turn the phone sideways and the keyboard will change from portrait to landscape.

To use the landscape keyboard, tap the **Auto-rotate screen** check box in Settings > **Display**. The landscape keyboard is not supported in all applications.

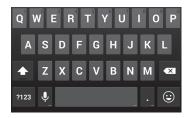

- Tap the alphabetic keys to enter letters. Press and hold the keys to enter associated accented letters or numbers. For example, to enter È, press and hold and the available accented letters and number 3 appear. Then slide your finger to choose È.
- Tap 🔤 to delete any text you have entered.
- Tap **?123** to select numbers and symbols. You can then tap **= \<** to access more.
- Tap 💿 to enter miniature icons.
- Tap 
   to use Google's networked voice input.
- Press and hold 1 to change the input language or the Google keyboard settings.

### Gesture typing

The Google keyboard supports gesture typing feature. You use this feature to input a word by sliding through the letters.

#### To enable and use gesture typing:

- 1. Tap and hold V on the Google keyboard and then slide to . Tap Google Keyboard Settings.
- 2. Check Enable gesture typing.
- 3. Move your finger from letter to letter on the keyboard to trace a word without lifting the finger until you reach the end of the word.

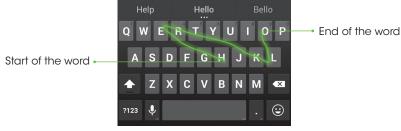

#### Tips:

- Tap when you want to. If you want to enter a single letter, go ahead and tap.
- Lift your finger at the end of the word. A space is added automatically when you begin to trace the next word.

### TouchPal X keyboard

The TouchPal X keyboard offers three layouts: **T26**, **T12** and **T+.** You can tap to select a layout or an input language. You can also use Curve® to speed up text input by replacing the key tapping operation with a tracing gesture where you move your finger from letter to letter without lifting the finger until you reach the end of the word.

#### The T26 layout

The T26 layout offers an input experience similar to a computer keyboard.

• Tap the alphabetic keys to enter letters. Tap a key and slide down to enter the number or symbol on the key. You can also press and hold a key and slide to choose more characters.

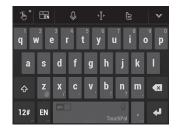

Tap ☆ to use uppercase or lowercase.
 Double-tap ☆ to lock uppercase. This

key also changes to indicate the current case you are using: 🐼 for lowercase, 🎑 for uppercase, and 🌄 when locked in uppercase.

- Slide left or right on the space key to turn on or off prediction, as indicated by abc (enabled) and (disabled).
- Press and hold 
  to select input language.
- Tap 12# to enter digits and symbols. Tap 1/2 or 2/2 to turn pages, or tap abo to return to the alphabetic keys. Press and hold 12# to enter Emoji and emoticons.
- Tap 🔄 to delete text before the cursor. You can also slide left on the key to delete an entire word.
- Tap 0 and speak through the microphone.

- Tap State to access the quick settings of TouchPal keyboard, change keyboard theme, or check more options of TouchPal keyboard.
- Tap ve to close the keyboard. You can tap the text field again to show the keyboard.

#### The T12 layout

The layout is similar to a phone pad in T12 mode.

Tap an alphabetic key repeatedly until the desired letter appears. You can also press and hold the key and slide left or right to choose the letter or number you need.

If word prediction is enabled (abc), just tap the keys once and choose the right word.

#### The T+ layout

Tap to enter the left letter on the key; Double-tap or flick right to enter the right letter/symbol on the key. You can also press and hold a key and slide left or right to choose more letters and symbols.

If word prediction is enabled (abc), just tap the keys once and choose the right word.

| .∲.* |                   | Ç, √]∙           | Ŀ                 | ~                |
|------|-------------------|------------------|-------------------|------------------|
| !    |                   | abc 2            | def 3             | ×                |
| ?    | ghi 4             | jkl 5            | mno 6             | 123 <sub>0</sub> |
| ~ ~  | pqrs <sub>7</sub> | tuv <sub>8</sub> | wxyz <sub>9</sub> | ¢                |
| 12#  | EN abc            | т                | <br>ouchPal       | ÷                |

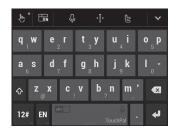

#### To enable and use TouchPal Curve:

- 1. In the TouchPal X keyboard screen, tap 💽 > 🔯 and check **Curve® Word gesture**.
- 2. If prompted, tap  $\mathbf{OK}$  to switch to the T26 layout.
- 3. Move your finger from letter to letter on the keyboard to trace a word without lifting the finger until you reach the end of the word.

Note: TouchPal Curve is only available in the T26 layout.

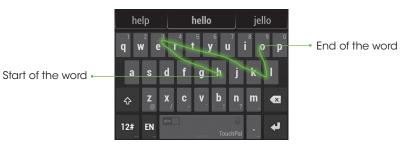

#### Tips:

- Tap when you want to. If you want to enter a single letter, go ahead and tap.
- Lift your finger at the end of the word. A space is added automatically when you begin to trace the next word.

### **Google Voice typing**

Google Voice typing uses the Google voice recognition service to convert speech to text. You must have a data connection on a mobile or Wi-Fi network to use it.

- 1. Flick down the status bar when entering text and tap **Choose input method**, and then select **Google voice typing**. Or tap to access the voice typing feature when you are using the Google keyboard.
- 2. When you see the microphone image, speak what you want to type.
- 3. You can continue entering text to keep it or to delete it.

**Tip:** Say "comma," "period," "question mark," "exclamation mark," or "exclamation point" to enter punctuation.

### Input method settings

Choose input method settings by tapping  $\frac{11}{100}$  > Settings > Language & input from the home screen.

In the **KEYBOARD & INPUT METHODS** section, you can set the default input method and choose the settings for input methods.

# Messaging

You can use Messaging to exchange text messages (SMS) and multimedia messages (MMS).

#### Message box

Instead of an inbox and outbox, your phone organizes all messages you sent and received into one box, where messages exchanged with the same number are grouped into one message thread on the Messaging screen. You can tap a thread to see the conversation you have had with someone.

Message threads are sorted in chronological order with the latest one on top.

### Opening the messaging screen

From the home screen, tap .

The Messaging screen opens, where you can create a new message, search for messages, or open an ongoing message thread.

- Tap  $\mathbf{M}$  to write a new text or multimedia message.
- Tap Q to search for a message with keywords.
- Tap an existing message thread to open the conversation you've had with a certain number.

### Sending a message

- 1. From the messaging screen, tap  $\mathbf{M}$  at the bottom.
- 2. Add recipients by one of the following ways:
- Tap the **To** field and manually enter the recipient's number or the contact name. If the phone presents a few suggestions, tap the one you want to add.

ENTERING TEXT

- Select recipients from your contacts by tapping 2.
- 3. Tap the Type message field and enter the content of your text message.
- 4. If you want to send a multimedia message, tap the paper clip icon 🔊 to attach a file or a slideshow to the message.
- 5. Tap > to send your message.

#### Notes:

- You can also include email addresses as recipients for multimedia messages.
- Do not add any attachment if you want to send a text message. Otherwise you may be charged for a multimedia message.

### Replying to a message

Messages you receive are appended to existing threads of the same number. If the new message comes from a new number, a new thread is created.

- 1. From the Messaging screen, tap the thread that has the message you want to reply to.
- 2. Type your reply in the text box at the bottom. You can tap  $\fbox$  if you want to reply with an MMS.
- 3. Tap > to send your message.

### Forwarding a message

- 1. From the Messaging screen, tap the thread that has the message you want to forward.
- 2. Tap the message.
- 3. Tap Forward in the menu that opens.

4. Enter a recipient for the message and edit the content if you want.

5. Tap >> to send your message.

#### Changing message settings

The phone's message settings are pre-configured for you to use immediately. To change them, tap **a** > **Settings** from the Messaging screen.

# Email

From the home screen, tap . You can receive and send emails from your webmail or other accounts using POP3 or IMAP, or access your Exchange ActiveSync account for your corporate email needs.

### Setting up the first email account

- 1. When you open **Email** for the first time, enter your email address and password.
- 2. Tap Next to let the phone retrieve the network parameters automatically.

**Note:** You can also enter these details manually by tapping **Manual setup** or when automatic setup fails.

3. Follow the on-screen instructions to finish the setup.

Your phone will show the inbox of the email account and start to download email messages.

### Checking your emails

Your phone can automatically check for new emails at the interval you set when setting up the account.

You can also check new emails manually by tapping 2 in any of the email account's boxes. Tap **Load more messages** at the bottom of the email list to download earlier messages.

### Responding to an email

You can reply to or forward a message that you receive. You can also delete messages and manage them in other ways.

### Replying to or forwarding an email

- 1. Open the email you want to reply to or forward.
- 2. Choose from the following:
  - To reply to the sender, tap Since
  - To reply to the sender and all recipients of the original email, tap
  - To forward the email to someone else, tap

3. Edit your message and tap **Send**.

### Marking an email as unread

You can return a read email to the unread state—for example, to remind yourself to read it again later. You can also mark a batch of emails as unread.

- While reading a message, tap **- Mark as unread**.
- While in an email list (for instance, the Inbox), tap the checkboxes before the messages and then tap  $\boxed{}$ .

### Deleting an email

You can delete an email from its folder. You can also delete a batch of emails.

- While reading a message, tap  $\overrightarrow{m}$  > **OK**.
- While in an email list (for instance, the Inbox), tap the checkboxes before the messages and then tap  $\boxed{m}$  > **OK**.

### Writing and sending an email

1. Open your email Inbox and tap 🔼

**Note:** If you have more than one email account added on the phone, tap the sender line to select the account you want to use for sending the message.

2. Enter a contact name or email address in the **To** field. Separate each recipient with a comma. You can also tap **a** to select recipients from your contacts, contact groups, or history.

Note: Tap > Add Cc/Bcc to send a cc or bcc to other recipients.

- 3. Enter the email subject and compose the email text.
- 4. Tap **]** > **Attach file** to add audio files, images, videos, and other types of files as an attachment.
- 5. Tap **Send** at the top right of the screen to send the message.

### Adding and editing email accounts

#### Adding an email account

After setting up your first email account (see Email – Setting up the first email account), you can add more email accounts and manage them separately.

- 1. Open **Email** to get to the Inbox screen.
- 2. Tap Settings and tap ADD ACCOUNT at the top right of the screen.
- 3. Follow the prompts to set up the account as you did with the first one.

#### Editing an email account

You can change a number of settings for an account, including how often you check for email, how you're notified of new mails, your email signature, and details about the servers the account uses to send and receive mail.

1. Open **Email** to get the Inbox screen.

- 2. Tap **Settings** and tap the account you want to change.
- 3. Make the changes and tap  $\bigcirc$  when you're finished.

### Changing general email settings

- 1. General settings apply to all email accounts you add.
- 2. Open **Email** to get the Inbox screen.
- 3. Tap > Settings > General.
- 4. Make the changes and tap  $\bigcirc$  when you're finished.

# **Connecting to the Internet**

Your phone's impressive networking capabilities allow you to access the Internet or your corporate network with ease. You can use default connection settings to connect to the Web via your mobile network or Wi-Fi. The mobile data connection can be enabled/disabled manually. From the home screen, tap -> Settings > Mobile networks and check or uncheck Data enabled.

### Adding a new mobile data connection

To connect to the Internet you can use the default Access Point Names (APN). If you want to add a new APN, please contact your service provider to get the necessary information.

1. From the home screen, tap :::: > Settings > Mobile networks > Access Point Names.

#### 2. Tap 🕀.

3. Tap each item to enter the information you received from your service provider.

4. Tap > **Save**.

Tip: To set the APN to default settings, tap > Reset to default > Continue.

### Turning on Wi-Fi

Wi-Fi is a wireless networking technology that can provide Internet access at distances of up to 100 meters, depending on the Wi-Fi router and your surroundings.

- 1. From the home screen, tap => Settings.
- 2. Slide the Wi-Fi switch to the **T** position to turn on Wi-Fi.

### Connecting to a Wi-Fi network

- From the home screen, tap ::: > Settings > Wi-Fi. The Wi-Fi access points, or "hotspots," that your phone has detected are displayed with their names and security settings.
- 2. Tap an access point to connect to it. If security features are implemented, you'll need to enter a password.

**Note:** Your phone automatically connects to previously used Wi-Fi networks when they are in range.

**Tip:** To connect to a Wi-Fi router that supports WPS, tap **(b**) on the phone's Wi-Fi menu and press the WPS button on your router.

### Adding a Wi-Fi network

You can add a Wi-Fi network if the network does not broadcast its name (SSID), or to add a Wi-Fi network when you are out of range.

To connect to a secured network, you first need to get the security details from the network's administrator.

- 1. From the home screen, tap : > Settings > Wi-Fi.
- 2. Slide the Wi-Fi switch to the oposition.
- 3. Tap +.
- 4. Enter the network SSID (name). If necessary, enter security or other network configuration details.
- 5. Tap **Save**.

### Checking the Wi-Fi network status

You can check the Wi-Fi network by looking at the status bar. Or tap the access point that the phone is currently connected to in the Wi-Fi screen. You can then check the network status from the pop-up window.

### Connecting to a WPS network

Wi-Fi Protected Setup (WPS) is a feature that makes it easy to add your phone to the access points which supply WPS.

You can use one of the following methods to connect your phone to a wireless network using WPS.

Method one: WPS button (Recommended)

1. From the home screen, tap : > Settings > Wi-Fi.

- 2. Slide the Wi-Fi switch to the opsition.
- 3. Tap 🕼.
- 4. Press the WPS button on the wireless router and the access point will recognize your phone and add it to the network.

Method two: PIN number

- 1. From the home screen, tap 📰 > Settings > Wi-Fi.
- 2. Slide the Wi-Fi switch to the oposition.
- 3. Tap WPS PIN Entry.
- 4. The WPS PIN number displays on the screen. Enter the PIN number into the access point's setup page.

After entering the PIN number, your phone automatically finds the access point and configures the connection.

**Note:** For detailed information about the WPS feature of access point, please refer to its documentation.

CONNECTING TO THE INTERNET

Your phone has two options for Internet access. Use Browser or Google Chrome to view web pages and search for information.

# Using Google Chrome

Chrome on your ZTE Grand X Max can sync bookmarks, browsing history, and opened tabs from your Google account so that you can maintain the same experience across your phone, PC, tablet, and other devices.

### Using the browser

From the home screen, tap

Browser also opens when you tap a web link—for example, in an email or a text message.

### Opening a web page or searching the web

1. Open the **Browser** app.

- 2. Tap the address box at the top of the web page. If the address box isn't visible, scroll to the top of the web page.
- 3. Enter the address (URL) of a web page. Or, enter terms you want to search for. You can also tap **U** to search by voice.
- 4. Tap a URL or search suggestion, or tap **Go** on the keyboard to open the web page or search results.

Tip: Tap > Stop if you want to stop opening the page.

# Setting the home page

Your home page opens when you open a new browser tab, and when you start Browser after restarting your phone.

- 1. Open the page you want to set as your home page.
- 2. Tap > Settings > General > Set homepage.
- 3. Tap Current page or one of the following options:
  - Blank page: Open browser tab without opening a web page by default. This can make new Browser tabs open more quickly.
  - Default page: Set the factory default URL as the home page.
  - Most visited sites: Every new browser tab displays a list of your frequently visited sites for you to choose from.
  - Other: Type a URL as the home page.

### Using multiple browser tabs

You can open several web pages at the same time (one page in each tab) and switch between them freely.

#### Opening a new browser tab

- 1. Tap the tabs icon beside the address bar. The number in the icon indicates the number of currently active browser windows.
- 2. Tap H. A new browser window opens and the home page is loaded.

#### Switching between tabs

- 1. Tap the tabs icon 🔤 beside the address bar.
- 2. Swipe vertically to scroll through the list of opened tabs.
- 3. Tap the thumbnail of the tab you want to open.
- **Tip:** Swipe a thumbnail horizontally or tap its X to close the tab. Tap X on the top right of the screen to close all tabs.

#### Using incognito tabs for privacy browsing

Pages you view in incognito tabs won't appear in your browsing history or search history. No trace will be left on your phone once you close the tab.

1. Tap the tabs icon 🔤 beside the address bar.

2. Tap > New incognito tab.

#### **Downloading files**

1. Press and hold an image or a link to a file or to another web page.

2. In the menu that opens, tap Save image or Save link > OK.

The downloaded files are saved to your phone or the microSDHC card. You can view or open the downloaded files by tapping **a** > **Downloads**.

### Changing browser settings

You can configure a number of browser settings to customize the way you browse the web, including several you can use to control your privacy.

To open the browser settings screen, tap **Settings** in the web page screen.

# **Using Wi-Fi Direct**

Wi-Fi Direct allows Wi-Fi devices to connect to each other without the need for wireless access points (hotspots).

#### Connecting to another device via Wi-Fi Direct

- 1. From the home screen, tap : > Settings > Wi-Fi.
- 2. If Wi-Fi is off, slide the Wi-Fi switch to the T position.
- 3. Tap **]** > **Wi-Fi Direct**. Your phone will search for other devices enabled with Wi-Fi Direct connections.
- 4. Tap a device name under Peer Devices to connect with it. The other device will receive a Wi-Fi Direct connection prompt and need to accept the request for connection. Both devices may need to enter a common PIN. If prompted, tap **Connect**.
- 5. Once connected, the device is displayed as "Connected."

### Sending data via Wi-Fi Direct

- 1. Open the appropriate application and select the file or item you want to share.
- 2. Select the option for sharing via Wi-Fi Direct. The method may vary by application and data type.
- 3. Tap a device the phone has connected with or wait for it to search for new devices and tap one of them.

# Receiving data via Wi-Fi Direct

When an attempt to transfer data via Wi-Fi Direct is received, you can see a notification in the status bar. Tap **Accept** to start receiving the data.

Received files are stored automatically in a dedicated folder (*WiFiShare*, for instance) in the phone storage or microSDHC directory. You can access them with the **File Manager** app.

# Bluetooth

*Bluetooth* is a short-range wireless communication technology. Phones or other devices with *Bluetooth* capabilities can exchange information wirelessly within a distance of about 32 feet (10 meters). The *Bluetooth* devices must be paired before the communication is performed.

### Turning Bluetooth on/off

2. Slide the **Bluetooth** switch to the **I** or **D** position.

When *Bluetooth* is on, the **B** icon will appear in the status bar.

### Making your phone visible

In order to work with other phones or devices that have *Bluetooth*, you need to make your phone "visible" to them.

- 1. From the home screen, tap  $\implies$  > Settings > Bluetooth.
- 2. Slide the **Bluetooth** switch to the **II** position if *Bluetooth* is off.
- 3. Tap your device name on the top of the screen to make your phone visible or invisible.

Note: Tap - Visibility timeout to set the *Bluetooth* visibility timeout of your phone.

### Changing the device name

- 1. From the home screen, tap => Settings > Bluetooth.
- 2. Slide the **Bluetooth** switch to the **T** position if *Bluetooth* is off.
- 3. Tap **||** > **Rename phone**.
- 4. Edit the name and tap Rename.

**USING WI-FI DIRECT** 

#### Pairing with another Bluetooth device

- 1. From the home screen, tap : > Settings > Bluetooth.
- 2. Slide the **Bluetooth** switch to the **II** position if *Bluetooth* is off.

Your phone automatically scans for and displays the IDs of all available *Bluetooth* devices in range. You could tap **SEARCH FOR DEVICES** if you want to scan again.

- 3. Tap the device you want to pair with.
- Confirm that the Bluetooth passkeys are the same between the two devices and tap Pair. Alternately, enter a Bluetooth passkey and tap Pair.

Pairing is successfully completed when the other device accepts the connection or the same passkey is entered.

**Note:** The *Bluetooth* passkey may be fixed for certain devices, such as headsets and hands-free car kits. You can try entering 0000 or 1234 (the most common passkeys), or refer to the documents for that device.

### Unpairing from a Bluetooth device

You can make your phone forget its pairing connection with another *Bluetooth* device. To connect to the device again, you may need to enter or confirm a passkey again.

- 1. From the home screen, tap ::::> Settings > Bluetooth and make sure *Bluetooth* is turned on.
- 2. In the list of paired devices, tap 🔯 beside the *Bluetooth* device you want to unpair from.
- 3. Tap Unpair.

### Sending data via Bluetooth

- 1. Open the appropriate application and select the file or item you want to share.
- 2. Select the option for sharing via *Bluetooth*. The method may vary by application and data type.
- 3. Tap a *Bluetooth* device the phone has paired with or wait for it to search for new devices and tap one of them.

#### Receiving data via Bluetooth

1. Turn Bluetooth on before trying to receive data via Bluetooth.

**Note:** If the phone has not been paired with the sending device, you may need to tap your phone's device name in the **Bluetooth** menu in **Settings** to keep the phone detectable through *Bluetooth*.

- 2. Swipe down on the status bar and tap 👫
- 3. Tap **Accept** to start receiving the data.

Depending on whether a microSDHC card is installed, received files are stored automatically in a dedicated folder (*Bluetooth*, for instance) in the phone storage or microSDHC directory. You can access them in the **File Manager**. Received contacts (vCard files) are automatically imported to your contact list.

# **Entertainment**

You can use your phone to take photos and record videos. Photos and videos are stored to the phone's microSDHC card or the phone's internal storage. You can copy them to your computer or access them in the **Gallery**.

# Capturing a photo

1. From the home screen, tap .

2. Aim the camera at the subject and make any necessary adjustments.

| Number | Function                                                                                                    |  |
|--------|----------------------------------------------------------------------------------------------------|--|
| 1      | Switch between the front and the back camera.                                                                                                    |  |
| 2      | Change the flash mode (only available for the back camera).                                                                                                    |  |
| 3      | Select color effect (only available for the back camera).                                                                                                    |  |
| 4      | Change the camera settings.                                                                                                    |  |
| 5      | Change the camera mode. Choose from normal, manual, sport, portrait, landscape, night, and smile (only the normal and smile modes are available for the front camera). |  |
| 6      | Record a video.                                                                                                    |  |
| 7      | Capture a photo.                                                                                                    |  |
| 8      | View photos and videos you have taken.                                                                                                    |  |

Tip: You can pinch or spread on the screen or press the Volume keys to zoom in or zoom out.

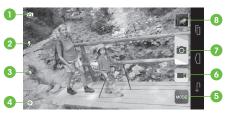

ENTERTAINMENT

3. You can either let the camera autofocus on the center of the screen, or tap another area on the screen that you want to focus on.

4. Tap ot to take the photo.

**Warning!** Keep a safe distance when using the flash. Do not point the flash toward people's or animals' eyes.

### Using the manual camera mode

Use the manual camera mode to adjust more camera options such as ISO, white balance, exposure, contrast, saturation, sharpness, etc.

- 1. From the home screen, tap .
- 2. Tap -> Manual.
- 3. Aim the camera at the subject and make the following adjustments:
  - Drag  $\[\]$  to any area on the screen that you want to focus on.
  - Drag () to any area on the screen where you want the camera to meter exposure so as to adjust the photo brightness.
  - Tap to select the exposure meter mode.

Note: The icon 🛞 is only available in the Spot metering mode.

- Tap Iso to select an ISO level.
- Tap  $\fbox{WB}$  to adjust the white balance.
- Tap <sup>t</sup> to adjust the photo exposure.
- Tap 🐑 to adjust the photo contrast.
- Tap O to adjust the photo saturation.
- Tap  $\fbox{}$  to adjust the photo sharpness.
- Tap  $\bigodot$  to hide the camera options.

4. Tap ito take the photo.

### Recording a video

- 1. From the home screen, tap .
- 2. Aim the camera at the subject. You can tap any area on the screen that you want the camcorder to focus on before and during recording.

 $\ensuremath{\text{Tip:}}$  Pinch or spread on the screen or press the  $\ensuremath{\text{Volume Keys}}$  to zoom in or zoom out.

- 3. Tap 🛋 to start recording.
- 4. Tap **•** to stop recording.

Tip: While the recording is in progress, you can tap a to save the frame as a separate photo.

### Adjusting camera and camcorder settings

Before taking a photo or recording a video, you can tap  $\langle \widehat{o} \rangle$  to open the following camera and camcorder settings options.

Note: Not all options are available for the front camera.

#### Camera options 🖸

- · Grid: Show or hide the composition line.
- **Self-timer:** Set a time delay before the camera takes a picture automatically after you tap the shutter icon, or turn off this feature.
- Auto-review: Set whether to review the picture after you shot it. You can also select the review time.
- Picture size: Set the image size for your photo.
- Shutter tone: Change the shutter tone.

- Face detection: Turn on or off face detection.
- Anti-banding: Set the anti-banding value or leave it on Auto. This feature can avoid stripes on pictures you take of TV or computer screens.

#### Camcorder options

- Video quality: Set the quality for your video.
- Time lapse: Set the time interval between each frame when you shoot time-lapse videos.
- Silence camcorder: Enable this option if you want to capture silent video clips.

#### Other options 🔯

- Geo-tagging: Select whether to store the GPS location in your captured photos and videos.
- Storage location: Change the storage location for captured photos and videos.
- Restore defaults: Restore default camera and camcorder settings.

### Playing your music

From the home screen, tap :::: > Music to play audio files stored on your phone. Music supports a wide variety of audio formats, so it can play music you purchase from online stores, music you copy from your CD collection, and so on.

ENTERTAINMENT

### Viewing your music library

From the home screen, tap  $\implies$  > **Music** and your music library is displayed. All your audio files are cataloged according to the information stored in the files.

Tap the tabs at the top of the screen to view your music library organized by **Albums**, **Artists**, **Songs**, **Playlists**, **Folders**, or **Genres**. You can also tap **RECENTLY PLAYED** or **FAVORITES** to browse songs you recently played or you have added as favorites.

**Note:** If an audio file is being played, its summary information is displayed at the bottom of the music library screen. Tap 🕞 to open the playback screen.

### Setting a song as the default ringtone

The song will be used as the ringtone for all incoming calls, except those from contacts to whom you have assigned special ringtones.

- 1. From the home screen, tap  $\blacksquare$  > **Music** to see the music library.
- 2. Tap 🖲 next to a song in any list.
- 3. Tap Use as ringtone.

**Tip:** If the song is being played and you're in the playback screen, you can tap **I** > **Use as ringtone**.

### Playing music

Tap a song in the music library to listen to it. The following playback screen appears.

| Number | Function                                                                                                    |  |
|--------|----------------------------------------------------------------------------------------------------|--|
| 1      | Song, album, and artist information.                                                                                 |  |
| 2      | Album artwork and lyrics (if available).                                                                             |  |
| 3      | Playback control. Skip songs or<br>pause and resume playback.<br>Drag the slider to jump to any<br>part of the song. |  |
| 4      | Tap to return to the music library.                                                                                  |  |
| 5      | Add the song to your favorites.                                                                                      |  |
| 6      | Tap to shuffle the songs in the playlist or toggle repeat modes.                                                     |  |

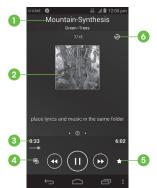

### Managing playlists

Create playlists to organize your music files into sets of songs so that you can play the songs you like in the order you prefer.

- Tap ) > Add to playlist next to a song to add it to a playlist or create a new playlist.
- Tap ) > Delete Playlist next to a playlist to delete the playlist.
- Tap > Rename Playlist next to a playlist to rename the playlist.
- Tap a playlist to view its content. You can tap > Multi Select to select the songs you want to remove from the playlist.

ENTERTAINMENT

### Using your gallery

#### Opening your gallery

From the home screen, tap ::::> Gallery to view albums of your pictures and videos.

#### Working with albums

When you open Gallery, all pictures and videos on your phone are displayed in a number of albums.

#### Viewing album contents

Tap an album to view the pictures and videos it contains.

#### Sharing albums, pictures, or videos

- 1. Press and hold an item to select an album, or after you open an album to select a picture or a video.
- 2. Tap more items that you want to share.
- 3. Tap < and select how you want to share the items.

#### **Deleting albums**

- 1. Press and hold an album until it is selected.
- 2. Tap more albums that you want to delete.
- 3. Tap 📺 > **OK**.

#### Working with pictures

Tap a picture in an album to view the picture in full screen. Tap the screen to view the following features.

- Swipe horizontally to see more pictures or videos.
- Pinch a picture or video to make it smaller. You'll then see a filmstrip-style view of all your pictures and videos in a row. Swipe left or right to scan through them all.

**Tip:** You can delete a picture or video by swiping it up or down in the filmstrip view. If you accidentally delete one, tap **UNDO** to retrieve it.

• Double-tap the picture, or pinch two fingers together or spread them apart to zoom out or in.

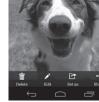

- Tap to rotate or rename the picture, check file details, or change slideshow setting.
- Tap 🚺 to browse the album contents in a slideshow.
- Tap 🔛 in the upper left corner to return to the album.

Note: Some options may not be available for certain albums or pictures.

### **Retouching your pictures**

You can edit any photos you took and some other pictures in **Gallery**. The changed picture is saved in the current album, while the original image is never affected.

- 1. Tap Z while viewing a picture in full screen to open the PhotoEditor interface.
- 2. Tap the icons along the bottom of the screen to edit the picture.

Tip: Slide left or right on the bottom of the screen to find all icons.

| Icon | Function                                                                           |  |
|------|------------------------------------------------------------------------------------|--|
| FX   | Apply filters and photo effects.                                                   |  |
| Ē    | Crop, rotate, straighten, or flip (mirror) the picture.                            |  |
|      | Adjust exposure, saturation, hue, sharpness, and other color options.              |  |
|      | Add a frame to the picture.                                                        |  |
| 4.   | Decorate people in the picture with comical mustaches, eyeglasses, hats, and more. |  |
| 0    | Apply a blur effect to the picture.                                                |  |
|      | Select a color and draw anything on the picture.                                   |  |
| Ţ    | Add text to the picture and adjust its effect.                                     |  |

3. Tap  $\checkmark$  to keep the change or  $\checkmark$  to cancel it.

4. Tap **Save** to save the new picture.

**Note:** Tap **History** in the PhotoEditor screen to see the edits you have made and undo or redo them.

### **Playing videos**

1. From the phone screen, tap => Video Player.

2. Tap a video name to start playing. Tap the video to view the playback controls.

In the **Video Player**, you can tap **B** to play the video in a small floating window and continue with other tasks on the phone. You can also tap **B** > **Trim** while the video is playing in full screen to cut a segment of the video clip and save it as a new video file.

### Making memorable memos

Sound Recorder enables you to record voice memos and listen to them whenever you like.

### Recording a voice memo

- 1. From the home screen, tap  $\implies$  > Tools > Sound Recorder.
- 2. Tap 
  to start recording. During recording, you can do the following:
  - Tap (1)/( to pause or continue the recording.
  - Tap 💌 to cancel the recording.
- 3. Tap 🚺 to stop recording. The memo is automatically saved.

If you don't want to save the memo after recording it, tap m > OK to delete it.

## Playing a voice memo

#### Playing a memo you just recorded

Tap 💽 at the bottom of the screen.

#### Playing any saved memo

- 1. Tap 🧮 at the top right of the screen to see all recordings.
- 2. Tap the title of a memo to play it.

Note: You can also tap in ext to a memo to delete, rename, share, trim, check its file information, add a tag, or set it as your phone ringtone.

# **Google applications**

Signing in to your Google account lets you synchronize Gmail, calendar events, contacts and other data between your phone and the web. And if you don't have an account, you can easily create one.

1. From the home screen, tap ::: > Settings > Add account > Google.

- 2. Tap **Existing** to sign in to your existing account, or **New** to create a new account.
- 3. Follow the on-screen steps to enter the information about the account and finish the setup.

## Gmail

Gmail is a web-based email service that's configured when you sign in to your Google account. Depending on your synchronization settings, the Gmail on your phone can be automatically synchronized with your account on the web.

#### Creating and sending an email

1. From the home screen, tap **Google** > **Gmail**.

2. Tap 📉.

- 3. Enter a contact name or email address in the **To** field. Separate each recipient with a comma.
- 4. Enter the email subject and compose the text.
- 5. To attach files, tap > **Attach file**.
- 6. Tap > at the top right of the screen to send the message.

## **Google Calendar**

From the home screen, tap -> Calendar to use Google Calendar, Google's time management application. You can use the calendar to schedule appointments, including meetings and other events. Your appointments will be displayed on the screen as are scheduled. You can also synchronize appointments to your Google account, which enables you to manage your schedule online on your PC.

# Google+

Google+ is a social networking service offered by Google. The Google+ application on your phone enables you to manage your data, chat with online contacts, organize them in different circles, and share your selected information.

Note: For detailed information about Google+, open Google+ and tap  $\$  > Help to view the online instructions.

## Sign in and use Google+

- 1. From the home screen, tap 🔛 > Google+ 🚱
- 2. If prompted, sign in with an existing Google+ account, or tap **New** to create an account.
- 3. If prompted, set up your public Google Profile and then follow the on-screen instructions to continue.

**Note:** You won't see this step if you've already set up your profile on your computer.

- 4. Get started with Google+. You can use the following features:
  - Check out new posts: Tap v near the top right corner and select **Everything** to see posts people have shared with you, a circle or community you are in, or everyone. You can filter the posts displayed

GOOGLE APPLICATIONS

by tapping wand selecting a circle under **My Circles**, a community under **My Communities**, a hot topic below **Explore**, **What's Hot**, or **Nearby**.

- Write a post: Tap *s* to write a post. You can select the people or circles you want to share the post with, and add pictures, your location, URLs, or your mood in the post.
- Manage your social calendar: Tap v and select **Events** to add events, invite people, and then share photos in real time from the event by enabling Party Mode.
- See friends' locations on a map: Tap wand select **Locations** at the bottom of the screen. You'll see a map that shows everyone who shares their location with you. Tap the photo of a person to display their location details.
- Check out photos of you: Tap and select Photos at the bottom of the screen to open the Photos app. Then tap at the top left and select Photos of you.
- Manage your friends and circles: Tap 🛃 to find new people and add them to your circles.
- Search for people, posts, and photos: Tap  ${\bf Q}$  and enter the information you want to search for.
- Manage your own information: Tap your photo avatar and name at the top left to view and edit your basic information and to view your posts and photos.

## Sign out of Google+

If you are already signed in to the app, you can sign out by following these steps.

1. From the home screen, tap  $\implies$  > **Google+**  $\bigotimes$ .

2. Tap > Settings and then tap your account.

3. Tap Sign out.

# **Google Maps**

## Activating location services

To use Google Maps and find your location, you must enable location services on your phone.

- 1. From the home screen, tap  $\implies$  > Settings > Location.
- 2. Slide the Location switch at the top to turn location access on or off.
- 3. When location access is enabled, tap **Mode** to select the location sources you want to use.
  - High accuracy: Use GPS, Wi-Fi, and mobile networks to determine location.
  - **Battery saving:** Use only Wi-Fi and mobile networks to get your approximate location. This will drain less power from your battery than using GPS.
  - Device only: Use GPS to pinpoint your location.
  - Accelerated location: Slide the switch to turn on/off the Qualcomm<sup>®</sup> IZat<sup>™</sup> hardware accelerated location feature.

## Getting your location

- 1. From the home screen, tap **Google** > **Maps**.
- 2. Tap  $\textcircled{\ }$  at the bottom.
- The map centers on a dot and an arrow that indicate your location and the direction the phone is facing.

## Searching for a location

1. From the home screen, tap **Google** > **Maps**.

2. Tap the search box on the top.

3. Enter the address or the type of business you're looking for in the search box. If suitable suggestions appear below the search box, tap one to search for it.

Tip: You can also tap  $\P$  beside the search box to use voice search.

- 4. Tap the search key on the keyboard.
- 5. Swipe the search result at the bottom card left or right to see other results. You can slide the result up to find more information about the location as well as options for getting directions and more.

## Getting directions to your destination

Maps can provide directions for travel by foot, public transportation, or car.

- 1. From the home screen, tap **Google** > **Maps**.
- 2. Tap  $\Upsilon$  beside the search box.
- 3. Select the mode of transportation and then enter a start and end point. If your location is found, it will appear in the start point field by default.
- 4. Tap a suggested route to view it on the map.

You can swipe the bottom card left or right to choose other routes. Slide the bottom card up to see the route directions in a list.

Note: Tap  $\blacktriangle$  to use Google Maps Navigation and get turn-by-turn voice directions.

#### Searching for local places

Google Maps helps you find all kinds of businesses and establishments around you. You can rate these places and get recommendations.

- 1. From the home screen, tap Google > Maps.
- 2. Navigate the map view to the area you'd like to explore. You can explore nearby locations or pan the map to another location.
- 3. Tap the search box at the top.
- 4. Tap the **Explore nearby** card and choose one option in the new screen. Results will appear on cards.
- 5. Tap a location to see it on the map or get directions.

You can also slide up the bottom card for more information such as the street address, website, or street view, and options for calling, saving to your Google Account, or sharing with others.

Note: The Explore nearby feature is not available for all areas.

## **Google Search**

You can search for information on the Web or your phone using Google Search, or perform certain tasks by speaking.

#### Searching with text

You can search for information on the Internet or on the phone (such as apps and contacts) by entering text.

- 1. Drag for Google to open Google Search.
- 2. Enter the terms you want to search for in the search box and tap the search key on the keyboard, or tap a search suggestion that appears below the search box.

### Searching by speaking

You can also search the Web or perform certain tasks by speaking.

- 1. Drag ito Google to open Google Search.
- 2. Tap the microphone icon to the right of the search box.

**Note:** You can also tap **Soogle** > **Voice search**.

3. Speak the terms you want to search for or the question you want to ask. When you're finished, your speech is analyzed and the search is initiated.

#### Changing search settings

Open the **Google** app and tap : > **Settings** to set phone search options, voice recognition and output settings, and to change privacy settings for your account.

## Google Music

The **Play Music** application () works with Google Music, Google's online music store and streaming service. You can stream via mobile data or Wi-Fi and listen to your favorite songs that you've added to your online Google Music library. You can also play audio files you've copied directly to your phone from a computer.

**Note:** The availability of Google Music is dependent on your region. If it's not available, or you don't have a mobile data or Wi-Fi connection, you can only play music stored on your phone.

#### Playing your music

From the home screen, tap ::: > Google > Play Music. If prompted, select an account to access its online music library.

The app searches your online library and your phone for music and playlists before displaying your combined music library, organized by **GENRES**, **ARTISTS**, **ALBUMS**, and **SONGS**. You can tap **()** > **My Library** or **Playlists** to view all the music and playlists. To changes views of your library, swipe left or right.

Tap a song to play it. When the song is playing, tap the summary information at the bottom to display the playback screen.

| Number | Function                                                                                                    | cricket 45 ∡1 1 12:00 pm<br>Your Eyes 見 : |
|--------|----------------------------------------------------------------------------------------------------|-------------------------------------------|
| 1      | Song and artist information. Tap or<br>drag down to return to the music<br>library.                                                             |                                           |
| 2      | Album artwork.                                                                                                    | and the second                            |
| 3      | Give the song a thumbs-up.                                                                                                    | 2                                         |
| 4      | Playback control. Skip songs, pause<br>and resume playback, use shuffle<br>or repeat. Drag the progress bar to<br>jump to any part of the song. | 3 - 3 P - 5                               |
| 5      | Give the song a thumbs-down.                                                                                                    | 4 ⇒ ₩    ₩ ×                              |
| 6      | Tap to see the current playlist (queue).                                                                                                    |                                           |
| 7      | Get more options.                                                                                                    |                                           |

You can still control the music when you are not in the playback screen.

• In the music library of the **Play Music** app, tap the summary information at the bottom of the screen to restore the playback screen.

- In other apps, swipe down the notification panel. Tap the song title to restore the playback screen, pause/resume playback, or skip to the next/ previous song.
- When the screen is locked, the song information, album cover, and playback controls are displayed on the top of the screen. You can pause/ resume playback or skip songs.

## Managing playlists

Create playlists to organize your music files into sets of songs so that you can play the songs you like in the order you prefer.

## Creating a playlist or adding a song to a playlist

Tap : next to the song and select Add to playlist.

## Removing songs from a playlist

- 1. Tap r > Playlists and select a playlist.
- 2. Tap i next to the song.
- 3. Tap Remove from playlist.

## Deleting a playlist

- 1. Tap **> Playlists** in the **Play Music** app.
- 2. Tap inext to the playlist you want to delete.
- 3. Tap Delete > OK.

Note: Certain automatically created playlists such as Last added cannot be deleted.

## **Google Play Store**

From the home screen, tap 🗊. You can buy or rent music, books, movies, apps, and download them to your phone.

**Note:** The content you can access in Google Play Store depends on your region and your service provider.

#### Browsing and searching for apps

You can browse apps by category. Tap a top-level category, such as **Games**, and tap the app from any subcategory.

You can also search for apps using an app's name or description or the developer's name. Simply tap **Q** and enter the search terms.

## Downloading and installing apps

When you find the app you are interested in through browsing or searching, tap it to open its details screen, where more information about the app is displayed.

1. To install, tap the app and follow instructions.

Note: To purchase apps, a Google Wallet<sup>™</sup> payment method is required.

2. Once installed, you will see a notification in the Notifications panel. Open the app from this notification or by locating it in the **App tray** 

**Caution:** Once installed, some apps can access many functions or a significant amount of your personal data. The Play Store will show you what the app can access.

# **Applications**

## **Backup and Restore**

From the home screen, tap ::: > Backup & Restore. You can back up your user data, such as contacts and messages, and installed applications to the memory card regularly. If the data gets lost, restore it from the memory card.

Tap  $\bigcirc$  > **Help** to view detailed guide.

## Calculator

From the home screen, tap => **Tools** > **Calculator** to use the phone's convenient built-in calculator for some basic as well as advanced mathematical equations.

Tip: Tap  $\blacksquare$  or  $\triangleleft$  1.. to switch between different panels.

## Clock

From the home screen, tap  $\frac{1}{1000}$  > **Tools** > **Clock** to use a series of timing tools.

## Setting a new alarm

- 1. Tap the Alarm tab in the Clock app.
- 2. Tap an existing alarm to configure it, or tap **Add alarm** at the bottom of the screen to create a new alarm.
- 3. Set up the alarm options, such as time, repeat, and alarm sound.
- 4. Tap **SAVE** to save and exit.

Note: To enable or disable existing alarms directly, just tap 🔘 or 🔘.

## Using the Bed Clock

You can use the phone as a bedside clock.

- 1. Tap the Alarm tab in the Clock app.
- 2. If necessary, tap > Bed Clock Preferences to set up the following bed clock options. Then tap to return to the Alarm tab.
  - Enable bed clock: Turn on or off the bed clock function.
  - Bed clock never sleeps: Keep the bed clock screen turned on when charging the phone.
- 3. Tap > Bed Clock to open the bed clock screen.

## **Checking World time**

Tap the World time tab in the Clock app to check local time for cities around the world.

Tap  $\blacksquare$  at the bottom to add a new city or country.

## Using the Stopwatch and Countdown

Tap the **Stopwatch** or **Countdown** tab in the **Clock** app to use the stopwatch or the countdown timer.

Stopwatch allows you to record lap times, while Countdown allows you to set a time and count down to zero.

## Downloads

The Downloads app keeps a record of the files you have downloaded using the apps such as Browser, Email, or Gmail.

From the home screen, tap  $\blacksquare$  > **Downloads**.

- Tap a file to open it with the appropriate application.
- Press and hold a file, or check the box in front of it, to delete or share it.

## Drive

From the home screen, tap  $\frac{11}{100}$  > **Google** > **Drive**. The **Drive** app allows you to store files on Google servers for free after you sign in to your Google account. You can access them on your computer, phone, and other devices as well as share them or collaborate with others.

## File Manager

Quickly access all of your images, videos, audio clips, and other types of files on your phone and the microSDHC card.

From the home screen, tap  $\implies$  > File Manager. You can find the file you need by category in the Category tab, or tap Phone or SD Card to browse folders and files on the phone storage or the microSDHC card.

- Tap folders and files to access stored items.
- Press and hold an item to access options such as copy, move, share, or delete.
- To copy or move an item, navigate to a new location and tap PASTE.
- Tap k to create a new folder in the current directory.

## Note

From the home screen, tap  $\frac{1}{2}$  > **Tools** > **Note** to create, view and manage your notes. You can add audio files, pictures, videos and more to your notes. You can also sort your notes and create a cover for your notebook.

## **Kingsoft Office**

From the home screen, tap ::: > Kingsoft Office. Create, view, and edit Word documents, PowerPoint presentations, spreadsheets, and other types of files.

## **Peel Smart Remote**

From the home screen, tap  $\frac{11}{10}$  > **Peel Smart Remote**. Follow the on-screen instructions to set up a remote control on your mobile device that controls your TVs and home entertainment system. Also lets you customize a TV guide to meet your needs with a rich graphical interface.

## **Amazon Kindle**

From the home screen, tap  $\implies$  > Amazon Kindle. Tap Start Reading and sign in or create an Amazon account. From there, you can purchase and read from a selection of hundreds of thousands of books available in the Amazon Kindle book store.

## Evernote

From the home screen, tap :::: > **Evernote**. Evernote allows you to organize your notes and keep productivity high. Record voice reminders, create to-do lists, capture photos, and more. Also allows you to access this information not only on your phone but on your PC as well.

## **Mi-POP**

Mi-POP keeps the on-screen navigation keys always at your fingertips. You no longer need to reach for \_\_\_\_, \_\_\_, \_\_\_ or .

To enable Mi-POP, tap > Settings > Display > Mi-POP and then check Mi-POP.

The icon  $\bigcirc$  should appear on the screen, functioning as a **Back key**  $\bigcirc$ . Drag  $\bigcirc$  freely to wherever your finger feels comfortable to reach. Drag  $\bigcirc$  horizontally to display other buttons:

- 🗀: 🗀 (Home).
- CRecent apps).
- · (Menu).

Note: To hide the navigation bar and get a larger screen area, check Hide the navigation bar.

## Task Manager

From the home screen, tap  $\blacksquare$  > Task Manager to view or stop applications.

- Tap a task in the **Tasks** tab to check the details of the application or force it to stop.
- Tap the **Apps** tab to manage all the apps on your phone.
- Tap the **Resources** tab to view the real-time use of the system resources (CPU, RAM and storage).

## YouTube

From the home screen, tap  $\implies$  > YouTube.

You can watch YouTube videos or upload your own.

# **Phone settings**

From the home screen, tap  $\implies$  > **Settings**. The Settings app contains most of the tools for customizing and configuring your phone.

## **General Settings**

#### Airplane Mode

Swipe the **On/Off** switch to turn airplane mode on or off.

## Wi-Fi

Turn Wi-Fi on or off and configure your Wi-Fi connections.

When Wi-Fi is on, tap **]** > **Wi-Fi Direct** in the **Wi-Fi** menu to share data between two devices via Wi-Fi Direct.

#### Bluetooth

Turn Bluetooth on or off and configure your Bluetooth connections.

#### **Mobile Networks**

Enable or disable data service, allow data services when roaming, select preferred network mode, or set access point names for data access.

**Important:** Data roaming and always-on data may incur significant roaming charges.

#### Sound

Adjust volumes, toggle sound and mute, set SRS sound enhancement, set up ringtone and notification sound, and select system sounds.

#### Display

- Brightness: Set the brightness of the display.
- Wallpaper: Select a background image for the home screen and lock screen.
- Auto-rotate screen: Allow the screen to rotate the display when you rotate the phone.
- **Sleep:** Set the length of time of inactivity before the screen turns off automatically.
- **Daydream:** Manage the Daydream function. When Daydream is enabled, photos or animations will be displayed as a screensaver.
- Font size: Set the font size of the text on the screen.
- Pulse notification light: Flash the LED light to notify you of missed calls, new messages, and other events.
- Unlock Shortcuts: Assign lock screen shortcuts.
- Mi-POP: Enable to keep navigation keys always at your fingertips (see Applications Mi-POP).

#### Date and Time

Set date, time, time zone, and how date and time are displayed. You can also use network-provided data.

#### Language & Input

- Language: Select a language and region for your system.
- **Spell checker:** Use Android<sup>™</sup> spell checker to check for spelling errors when entering text.
- **Personal dictionary:** Add new words to the phone's dictionary or remove words from the dictionary. The words you add are used for spell check and word suggestion.
- Keyboard & Input Methods: Configure text input settings.
- Voice Search:
  - Language: Select the language you use when entering text or searching by speaking.
  - Speech output: Control when the phone should output speech.
  - **"OK Google" Detection:** When this is checked, you can say "OK Google" when viewing the Google Now screen rather than tapping the Microphone icon to initiate a voice search or action.
  - Offline speech recognition: Enable voice input while you're off the Internet.
  - Block offensive words: Replace offensive words with an asterisk (\*) when you use Google voice recognition to transcribe your voice into text.
  - Audio History: When using voice commands, allow Google to record and store what you say to help improve speech recognition.
  - Manage Audio History: View your audio history and remove items.
  - Bluetooth headset: Record audio through a *Bluetooth* headset if available.

- Text-to-speech output:
  - **Preferred Engine:** Select the speech synthesis engine you want to use or change its settings.
  - Speech rate: Select how quickly you want the synthesizer to speak.
  - Listen to an example: Play a brief sample of the speech synthesizer, using your current settings.
  - Default language status: Describes support level of default language.
- **Pointer speed:** Select how fast the pointer/mouse should scroll when you connect the phone to a trackpad or mouse accessory.

## Wireless and networks

#### Data usage

You can check how much data has been used during the time circle you set, set mobile data limit and warning, see what app has been using mobile data, allow data roaming, or restrict background data for individual apps.

**Note:** The data usage is measured by your phone, and your carrier's data usage accounting may differ.

#### VPN

Set up and connect to virtual private networks.

#### Default SMS app

Choose the preferred application for sending and receiving SMS.

## Device

#### Storage

Check memory information for your microSDHC card and internal storage.

You can choose the default location for new data, such as files downloaded, photos captured, and voice recorded. Tap **Save location** and select **Phone** or **SD card** to store items in the phone storage or the installed microSDHC card.

Tap **Unmount SD card** to unmount the microSDHC card from your phone so that you can safely remove the card while the phone is on.

Tap Erase external SD card to delete all data on the microSDHC card.

## Battery

Check how much power remains for the battery and what has been using the battery.

You can tap an app to adjust its settings in order to save battery life.

## Apps

See apps installed on your phone and manage them.

Tap an app in the **DOWNLOADED**, **RUNNING**, or **ALL** tab to see its information. You can stop the app, uninstall or disable the app, or clear data and cache.

## Connect to PC

Select the USB connection mode between your phone and PC.

You can connect your phone to a computer with a USB cable and transfer music, pictures, and other files in both directions. Your phone stores these files in the internal storage or on a removable microSDHC card.

## Connecting your phone to a computer via USB

- 1. Connect your phone to the PC with a USB cable.
- 2. From the home screen, tap : > Settings > Connect to PC, or open the notification panel and tap .
- 3. Choose one of the following options:
  - Charge only: Charge your phone via USB.
  - Install driver: Install the driver needed for some USB connection modes (such as MTP). You only need to install the driver on the same PC once.

**Note:** You can also install the driver on PC by running the executable file in the new CD-ROM drive.

• Media device (MTP): Transfer media files on Windows® or Mac.

**Note:** For Windows XP, please install the drivers and Media Player 11 (or later version) when you use Media device (MTP) for the first time. If you have a Mac, visit http://www.android.com/filetransfer to download the necessary software.

• Camera (PTP): Transfer photos using camera software.

## Call settings

Configure the call options (see Adjusting your call settings).

## Personal

#### **Location Access**

Activate location services to determine your location (see *Google Maps – Activating location services*).

## Security

- Screen lock: Disable the screen lock or enable it with long press, pattern, PIN, or password.
- Make pattern visible: Show the pattern as you draw it.
- Automatically lock: Set the time needed for the lock protection to be activated after the screen turns off.
- Power button instantly locks: Lock protection is activated immediately when you press the Power key.
- Owner info: Set the text that you may display on the lock screen.
- Encrypt phone: Encrypt your data on the phone to protect your privacy.
- Set up SIM/RUIM card lock:
  - Lock SIM card: Activate or deactivate the PIN lock to require PIN before accessing the micro-SIM card.
  - · Change SIM PIN: Change the PIN used to access the micro-SIM card.

**Note:** Put all your confidential passwords in a safe place for future use. If you enter the wrong SIM PIN more times than allowed, your micro-SIM card will be locked and you cannot access the mobile phone network. Contact your operator for a PIN Unlock Key (PUK) to restore the micro-SIM card.

• Make passwords visible: Display passwords as you enter them.

- Device administrators: View or deactivate apps you have authorized to be device administrators.
- **Unknown sources:** Check this option to permit installation of apps from sources other than the Play Store.
- Verify apps: Disallow or display warnings before you install applications that may cause harm.
- Storage type: Describes your storage.
- Trusted credentials: Display trusted CA certificates.
- Install from SD card: Install certificates from the storage card.
- · Clear credentials: Delete all certificates.

## Backup & reset

- Back up my data: Back up app data, Wi-Fi passwords, and other settings to Google servers after you sign in to your Google account.
- Backup account: Set the Google account that the data is backed up to.
- Automatic restore: Restore previously backed up settings and data when you reinstall an app.
- **Reset to factory:** Reset your phone to factory default settings. All your personal data from the phone's internal storage will be erased. You can also erase the data on the microSDHC card during the process.

## Accounts

Manage your accounts and synchronization. Tap **Add account** to sign in to or create accounts on your phone.

Tap an account type to see that type of accounts you have added and adjust the accounts settings.

PHONE SETTINGS

## System

#### Accessibility

Configure the system accessibility options and accessibility plug-ins on your phone, such as using TalkBack for low-vision users.

## Printing

Configure cloud printing service options, manage print jobs, and more.

#### **Developer options**

**Developer options** contains settings that are useful when developing Android applications. The menu is hidden until you tap **Build Number** in the **About phone** menu seven times.

**Warning!** The developer option settings are intended for development use only. They can cause your phone and applications on it to break or misbehave.

#### About Phone

View phone status, legal information, and other information. You can also upgrade your phone system from update packages copied to the storage card.

# Upgrading the phone software

There are several ways to upgrade your phone software:

- 1. Use the online upgrade tool for mobile terminal products.
- 2. Use the one-press upgrade package offered by your mobile service provider.
- 3. Use the upgrade package on your microSDHC card.

**Note:** Visit the ZTE official handset service support website (http://www. ztedevice.com/support) and click your country or region to learn more about the above upgrade methods, as well as which phones and methods are supported.

# **Troubleshooting**

If you encounter problems while using the phone, or if it performs abnormally, you can refer to the chart below. If your particular problem cannot be resolved using the information in the chart, contact the dealer where you purchased the phone.

| Problem                                 | Possible causes                                                                                                    | Possible solution                                                                                          |
|-----------------------------------------|----------------------------------------------------------------------------------------------------|----------------------------------------------------------------------------------------------------|
| Poor reception                          | The network signal is too weak at<br>your current location, for example, in<br>a basement or near a tall building,<br>because wireless transmissions<br>cannot effectively reach it. | Move to a location where the<br>network signal can be properly<br>received.                                |
|                                         | The network is busy at the current<br>time (for example, during peak times,<br>there may be too much network<br>traffic to handle additional calls).                                 | Avoid using the phone at such times, or try again after waiting a short time.                              |
|                                         | You are too far away from a base station for your service provider.                                                                                                    | You can request a service area map from your service provider.                                             |
| Echo or noise                           | Poor network link quality on the part of your service provider.                                                                                                    | End the call and dial again. You<br>may be switched to a better-<br>quality network link or phone<br>line. |
|                                         | Poor local telephone line quality.                                                                                                    | End the call and dial again. You<br>may be switched to a better-<br>quality network link or phone<br>line. |
| Unable to<br>select certain<br>features | Your service provider does not<br>support these features, or you have<br>not applied for services that provide<br>these features.                                                    | Contact your service provider.                                                                             |

| Problem                      | Possible causes                                                                                                    | Possible solution                                                                                                    |
|------------------------------|----------------------------------------------------------------------------------------------------|----------------------------------------------------------------------------------------------------|
| Battery not<br>charging      | The battery or battery charger is damaged.                                                                                                    | Contact the dealer.                                                                                                    |
|                              | The phone's temperature is below 0°C or higher than 45°C.                                                                                                    | Adjust the environment to avoid extremes of temperature.                                                                                                    |
|                              | Poor contact between the battery and charger.                                                                                                    | Check all connectors to make<br>sure all connections have been<br>properly made.                                                                                                    |
| Shortened<br>standby time    | The standby time is related to your<br>service provider system configuration.<br>The same phone used with different<br>service providers' systems will not<br>provide exactly the same length of<br>standby time. | If you are located in an area<br>where signaling is weak,<br>temporarily power off the phone.                                                                                       |
|                              | The battery is depleted. In high temperature environments, battery life will be shortened.                                                                                                    | Use a new battery.                                                                                                    |
|                              | Battery power is consumed in a<br>variety of ways, including sending<br>out signals to locate a base station<br>when you are unable to connect to<br>a network.                                                   | Turn off Wi-Fi, GPS, and <i>Bluetooth</i><br>if they are not being used. You<br>can also adjust your screen<br>brightness and timeout duration<br>in <b>Settings &gt; Display</b> . |
| Cannot turn<br>your phone on | Battery power has been depleted.                                                                                                    | Recharge the phone's battery.                                                                                                    |
| micro-SIM card<br>error      | The micro-SIM card has malfunctioned or is damaged.                                                                                                    | Take the micro-SIM card to your service provider for testing.                                                                                                    |
|                              | micro-SIM card inserted improperly.                                                                                                    | Insert the micro-SIM card properly.                                                                                                    |
|                              | Debris on the micro-SIM card contacts.                                                                                                    | Use a soft, dry cloth to clean the micro-SIM card contacts.                                                                                                    |

TROUBLESHOOTING

| Problem                                              | Possible causes                                                                     | Possible solution                                                                                                    |
|------------------------------------------------------|-------------------------------------------------------------------------------------|----------------------------------------------------------------------------------------------------|
| Unable to                                            | The micro-SIM card is invalid.                                                      | Contact your service provider.                                                                                                    |
| connect to the<br>network                            | You are not within the network's service area.                                      | Check the service area with your service provider.                                                                                            |
|                                                      | Poor signal.                                                                        | Move to an open space, or if<br>you are inside a building, move<br>closer to a window.                                                        |
| Cannot answer incoming calls                         | You have activated the <b>Call Barring</b> feature.                                 | Go to <b>Call Barring Settings</b> , and then select <b>Deactivate All</b> .                                                                  |
| Cannot make<br>outgoing calls                        | You have activated the <b>Call Barring</b> feature.                                 | Go to <b>Call Barring Settings</b> , and then select <b>Deactivate All</b> .                                                                  |
|                                                      | You have activated Fixed Dialing Numbers.                                           | Go to <b>Fixed Dialing Numbers</b> and disable it.                                                                                            |
| PIN code<br>blocked                                  | You have entered an incorrect PIN code three consecutive times.                     | Contact your service provider.<br>If the service provider provides<br>the SIM card's PUK code, use<br>the PUK code to unlock the SIM<br>card. |
| Unable to enter<br>information into<br>the phonebook | The phonebook's memory is already full.                                             | Delete unnecessary data from the contacts.                                                                                                    |
| Phone crashes,<br>reboots, freezes,                  | Some third-party software is not compatible with your phone.                        | Uninstall the software that may cause the problem.                                                                                            |
| or cannot be<br>powered on                           |                                                                                     | Upgrade the phone software.                                                                                                    |
| powered on                                           |                                                                                     | Reset the phone to factory status.                                                                                                    |
| Device is<br>sluggish or<br>responds slowly          | Your phone is allocating memory to a large number of apps running at the same time. | Go to <b>Task Manager</b> and close apps that are not being used.                                                                             |

# For your safety

# General safety

|                  | Don't make or receive<br>handheld calls while<br>driving. And never text<br>while driving.            |    | Don't use at gas stations.                                                                     |
|------------------|----------------------------------------------------------------------------------------------------|----|------------------------------------------------------------------------------------------------|
| <b>İ</b> -û      | Keep your phone at least<br>half an inch (15 mm) away<br>from your ear or body while<br>making calls. | ×. | Your phone may produce a bright or flashing light.                                             |
|                  | Small parts may cause choking.                                                                        | *  | Don't dispose of your phone in a fire.                                                         |
|                  | Your phone can produce<br>a loud sound.                                                               | w? | To prevent possible hearing<br>damage, do not listen at high<br>volume levels for long periods |
| U <sup>b</sup> g | Avoid contact with anything magnetic.                                                                 |    | Avoid extreme temperatures.                                                                    |
|                  | Keep away from<br>pacemakers and other<br>electronic medical devices.                                 | F  | Avoid contact with liquids. Keep your phone dry.                                               |
|                  | Power off when asked to<br>in hospitals and medical<br>facilities.                                    | X  | Don't take your phone apart.                                                                   |
| Ť                | Power off when told to in aircrafts and airports.                                                     |    | Only use approved accessories.                                                                 |
| ***              | Power off when near<br>explosive materials or<br>liauids.                                             |    | Don't rely on your phone as a<br>primary device for emergency<br>communications.               |

#### FOR YOUR SAFETY

TROUBLESHOOTING

## **FCC** regulations

This mobile phone complies with part 15 of the FCC Rules. Operation is subject to the following two conditions: (1) This device may not cause harmful interference, and (2) this device must accept any interference received, including interference that may cause undesired operation.

This mobile phone has been tested and found to comply with the limits for a Class B digital device, pursuant to Part 15 of the FCC Rules. These limits are designed to provide reasonable protection against harmful interference in a residential installation. This equipment generates, uses and can radiate radio frequency energy and, if not installed and used in accordance with the instructions, may cause harmful interference to radio communications. However, there is no guarantee that interference will not occur in a particular installation. If this equipment does cause harmful interference to radio or television reception, which can be determined by turning the equipment off and on, the user is encouraged to try to correct the interference by one or more of the following measures:

- Reorient or relocate the receiving antenna.
- Increase the separation between the equipment and receiver.
- Connect the equipment into an outlet on a circuit different from that to which the receiver is connected.
- Consult the dealer or an experienced radio/TV technician for help.

**Caution:** Changes or modifications not expressly approved by the party responsible for compliance could void the user's authority to operate the equipment.

## RF exposure information (SAR)

This phone is designed and manufactured not to exceed the emission limits for exposure to radio frequency (RF) energy set by the Federal Communications Commission of the United States, Industry Canada of Canada.

During SAR testing, this device was set to transmit at its highest certified power level in all tested frequency bands, and placed in positions that simulate RF exposure in usage against the head with no separation, and near the body with the separation of 0.4 inches (10 mm). Although the SAR is determined at the highest certified power level, the actual SAR level of the device while operating can be well below the maximum value. This is because the phone is designed to operate at multiple power levels so as to use only the power required to reach the network. In general, the closer you are to a wireless base station antenna, the lower the power output.

The exposure standard for wireless devices employing a unit of measurement is known as the Specific Absorption Rate, or SAR. **The SAR limit set by the FCC is 1.6 W/kg, and 1.6 W/kg by Industry Canada**.

This device is complied with SAR for general population /uncontrolled exposure limits in ANSI/IEEE C95.1-1992 and Canada RSS 102, and had been tested in accordance with the measurement methods and procedures specified in OET Bulletin 65 Supplement C, and Canada RSS 102. This device has been tested, and meets the FCC, IC RF exposure guidelines when tested with the device directly contacted to the body.

The FCC has granted an Equipment Authorization for this model phone with all reported SAR levels evaluated as in compliance with the FCC RF exposure guidelines. SAR information on this model phone is on file with the FCC and can be found under the Display Grant section of www.fcc.gov/oet/ea/fccid after searching on FCC ID: SRQ-Z787.

The highest reported SAR value for simultaneous transmission use condition is **1.36 W/kg**.

While there may be differences between the SAR levels of various phones and at various positions, they all meet the government requirements.

SAR compliance for body-worn operation is based on a separation distance of 0.4 inches (10 mm) between the unit and the human body. Carry this device at least 0.4 inches (10 mm) away from your body to ensure RF exposure level compliant or lower to the reported level. To support body-worn operation, choose the belt clips or holsters, which do not contain metallic components, to maintain a separation of 0.4 inches (10 mm) between this device and your body.

RF exposure compliance with any body-worn accessory, which contains metal, was not tested and certified, and use of such body-worn accessory should be avoided.

# Hearing Aid Compatibility (HAC) regulations for mobile phones

In 2003, the FCC adopted rules to make digital wireless telephones compatible with hearing aids and cochlear implants. Although analog wireless phones do not usually cause interference with hearing aids or cochlear implants, digital wireless phones sometimes do because of electromagnetic energy emitted by the phone's antenna, backlight, or other components. Your phone is compliant with FCC HAC regulations (ANSI C63.19- 2011). While some wireless phones are used near some hearing devices (hearing aids and cochlear implants), users may detect a buzzing, humming, or whining noise. Some hearing devices are more immune than others to this interference noise and phones also vary in the amount of interference they generate. The wireless telephone industry has developed a rating system for wireless phones to assist hearing device users in finding phones that may be compatible with their hearing devices. Not all phones have been rated. Phones that are rated have the rating on their box or a label located on the box. The ratings are not guarantees. Results will vary depending on the user's hearing device and hearing loss. If your hearing device happens to be vulnerable to interference, you may not be able to use a rated phone successfully. Trying out the phone with your hearing device is the best way to evaluate it for your personal needs.

This phone has been tested and rated for use with hearing aids for some of the wireless technologies that it uses. However, there may be some newer wireless technologies used in this phone that have not been tested yet for use with hearing aids. It is important to try the different features of this phone thoroughly and in different locations, using your hearing aid or cochlear implant, to determine if you hear any interfering noise. Consult your service provider or the manufacturer of this phone for more information on hearing aid compatibility. If you have questions about return or exchange policies, consult your service provider or phone retailer.

M-Ratings: Phones rated M3 or M4 meet FCC requirements and are likely to generate less interference to hearing devices than phones that are not labeled. M4 is the better/higher of the two ratings.

T-Ratings: Phones rated T3 or T4 meet FCC requirements and are likely to be more usable with a hearing device's telecoil ("T Switch" or "Telephone Switch") than unrated phones.T4 is the better/ higher of the two ratings. (Note that not all hearing devices have telecoils in them.)

#### Your phone meets the M4/T3 level rating.

Hearing devices may also be rated. Your hearing device manufacturer or hearing health professional may help you find this rating. For more information about FCC Hearing Aid Compatibility, please go to http://www.fcc.gov/cgb/dro.

# CTIA

- a) Do not disassemble or open crush, bend or deform, puncture or shred.
- b) Do not modify or remanufacture, attempt to insert foreign objects into the battery, immerse or expose to water or other liquids, expose to fire, explosion or other hazard.
- c) Only use the battery for the system for which it is specified.
- d) Only use the battery with a charging system that has been qualified with the system per CTIA Certification Requirements for Battery System Compliance to IEEE 1725. Use of an unqualified battery or charger may present a risk of fire, explosion, leakage, or other hazard.
- e) Do not short circuit a battery or allow metallic conductive objects to contact battery terminals.
- f) Replace the battery only with another battery that has been qualified with the system per this standard, IEEE-Std-1725. Use of an unqualified battery may present a risk of fire, explosion, leakage or other hazard.
- g) Promptly dispose of used batteries in accordance with local regulations.
- h) Battery usage by children should be supervised.
- i) Avoid dropping the phone or battery. If the phone or battery is dropped, especially on a hard surface, and the user suspects damage, take it to a service center for inspection.
- j) Improper battery use may result in a fire, explosion or other hazard.

The phone shall only be connected to products that bear the USB-IF logo or have completed the USB-IF compliance program.

# Distraction

#### Driving

Full attention must be given to driving at all times in order to reduce the risk of an accident. Using a phone while driving (even with a hands-free kit) can cause distraction and lead to an accident. You must comply with local laws and regulations restricting the use of wireless devices while driving.

#### **Operating machinery**

Full attention must be given to operating the machinery in order to reduce the risk of an accident.

## **Product handling**

#### General statement on handling and use

You alone are responsible for how you use your phone and any consequences of its use.

You must always power off your phone wherever the use of a phone is prohibited. Use of your phone is subject to safety measures designed to protect users and their environment.

- Always treat your phone and its accessories with care and keep it in a clean and dust-free place.
- Do not expose your phone or its accessories to open flames or lit tobacco products.
- Do not expose your phone or its accessories to liquid, moisture, or high humidity.
- Do not drop, throw, or try to bend your phone or its accessories.

- Do not use harsh chemicals, cleaning solvents, or aerosols to clean the device or its accessories.
- Do not paint your phone or its accessories.
- Do not attempt to disassemble your phone or its accessories. Only authorized personnel can do so.
- Do not expose your phone or its accessories to extreme temperatures, minimum 23°F and maximum 122°F (minimum – 5°C and maximum + 50°C).
- Please check local regulations for disposal of electronic products.
- Do not carry your phone in your back pocket as it could break when you sit down.

#### Small children

Do not leave your phone and its accessories within the reach of small children or allow them to play with it. They could hurt themselves or others, or could accidentally damage the phone.

Your phone contains small parts with sharp edges that may cause an injury or may become detached and create a choking hazard.

#### Demagnetization

To avoid the risk of demagnetization, do not allow electronic devices or magnetic media close to your phone for a long time.

#### Electrostatic discharge (ESD)

Do not touch the micro-SIM card's metal connectors.

#### Antenna

Do not touch the antenna unnecessarily.

#### Normal use position

When placing or receiving a phone call, hold your phone to your ear, with the bottom toward your mouth.

#### Air bags

Do not place a phone in the area over an air bag or in the air bag deployment area as an airbag inflates with great force and serious injury could result.

Store the phone safely before driving your vehicle.

#### Seizures/blackouts

The phone can produce a bright or flashing light. A small percentage of people may be susceptible to blackouts or seizures (even if they have never had one before) when exposed to flashing lights or light patterns such as when playing games or watching video. If you have experienced seizures or blackouts or have a family history of such occurrences, please consult a physician.

#### Repetitive strain injuries

To minimize the risk of Repetitive Strain Injury (RSI) when texting or playing games with your phone:

- · Do not grip the phone too tightly.
- Press the keys lightly.
- Use the special features that are designed to minimize the times of pressing buttons, such as Message Templates and Predictive Text.
- Take lots of breaks to stretch and relax.

FOR YOUR SAFETY

#### **Emergency calls**

This phone, like any wireless phone, operates using radio signals, which cannot guarantee connection in all conditions. Therefore, you must never rely solely on any wireless phone for emergency communications.

#### Loud noise

This phone is capable of producing loud noises, which may damage your hearing. Turn down the volume before using headphones, *Bluetooth* stereo headsets or other audio devices.

#### Phone heating

Your phone may become warm during charging and during normal use.

## **Electrical safety**

#### Accessories

Use only approved accessories.

Do not connect with incompatible products or accessories.

Take care not to touch or allow metal objects, such as coins or key rings, to contact or short-circuit in the battery terminals.

#### Connection to a car

Seek professional advice when connecting a phone interface to the vehicle electrical system.

### Faulty and damaged products

Do not attempt to disassemble the phone or its accessories.

Only qualified personnel can service or repair the phone or its accessories.

If your phone (or its accessories) has been submerged in water, punctured, or subjected to a severe fall, do not use it until you have taken it to be checked at an authorized service center.

## Interference

#### General statement on interference

Care must be taken when using the phone in close proximity to personal medical devices, such as pacemakers and hearing aids.

#### **Pacemakers**

Pacemaker manufacturers recommend that a minimum separation of 6 inches (15 cm) be maintained between a mobile phone and a pacemaker to avoid potential interference with the pacemaker. To achieve this, use the phone on the opposite ear to your pacemaker and do not carry it in a breast pocket.

#### Hearing aids

People with hearing aids or other cochlear implants may experience interfering noises when using wireless devices or when one is nearby.

The level of interference will depend on the type of hearing device and the distance from the interference source, increasing the separation between them may reduce the interference. You may also consult your hearing aid manufacturer to discuss alternatives.

#### Medical devices

Please consult your doctor and the device manufacturer to determine if operation of your phone may interfere with the operation of your medical device.

#### Hospitals

Switch off your wireless device when requested to do so in hospitals, clinics, or health care facilities. These requests are designed to prevent possible interference with sensitive medical equipment.

#### Aircraft

Switch off your wireless device whenever you are instructed to do so by airport or airline staff.

Consult the airline staff about the use of wireless devices on board the aircraft. If your device offers a 'flight mode', this must be enabled prior to boarding an aircraft.

#### Interference in cars

Please note that because of possible interference to electronic equipment, some vehicle manufacturers forbid the use of mobile phones in their vehicles unless a hands-free kit with an external antenna is included in the installation.

## **Explosive environments**

#### Gas stations and explosive atmospheres

In locations with potentially explosive atmospheres, obey all posted signs to turn off wireless devices such as your phone or other radio equipment. Areas with potentially explosive atmospheres include fueling areas, below decks on boats, fuel or chemical transfer or storage facilities, and areas where the air contains chemicals or particles, such as grain, dust, or metal powders.

#### Blasting caps and areas

Power off your mobile phone or wireless device when in a blasting area or in areas posted with power off "two-way radios" or "electronic devices" notices to avoid interfering with blasting operations.

# **Specifications**

Handset specifications are shown in the following table.

| Network frequency | GSM 850/900/1800/1900 MHz<br>WCDMA 850/1900/2100 MHz |
|-------------------|------------------------------------------------------|
| Operating system  | Android 4.4 (KitKat)                                 |
| Display           | 1280 x 720 TFT                                       |
| Processor         | MSM8212                                              |
| Memory            | 1 GB RAM/8 GB ROM ; 32 GB expandable                 |
| Wi-Fi             | 802.11 b/g/n                                         |
| Talk time         | Up to 6.5 hours                                      |
| Standby time      | Up to 860 hours                                      |
| Dimensions        | 6.38 x 3.27 x 0.31 in                                |
| Weight            | 6.06 oz. (with battery)                              |
| Battery           | 3200 mAh, Lithium-Ion (Li-Ion)                       |
| HAC               | Rated for hearing aids: M4/T3                        |
| Charging solution | USB (Quick charge 1.0)                               |
| Headset solution  | 3.5 mm headphone jack                                |

# Warranty

ZTE offers you a limited warranty that the enclosed subscriber unit and its enclosed accessories will be free from defects in material and workmanship for a period that expires one year from the date of sale of the Product to you, provided that you are the original end user purchaser of the Product and provided that your purchase was made from a supplier authorized by the Seller. Transfer or resale of a Product will automatically terminate warranty coverage with respect to that Product. This limited warranty is not transferable to any third party, including but not limited to any subsequent purchaser or owner of the Product. This limited warranty is end users in the United States.

- 1. This product or phone is warranted for 12 (twelve) months from date of purchase.
- 2. For warranty service information, please call ZTE service number (877) 817-1759 (Toll Free). The manufacturer's website, http://www.zteusa.com, is also available for assistance.
- This warranty only applies if the product has been used in accordance with the manufacturer's instructions under normal use and with reasonable care.
- 4. What this warranty does not cover:
  - a) Defects or damages resulting from the misuse of this product.
  - b) Defects or damages from abnormal use, abnormal conditions, improper storage, exposure to moisture, dampness or corrosive environments, unauthorized modifications, unauthorized repair, neglect, rough handling, abuse, accident, alteration, improper installation, incorrect voltage application, food or liquid spoilage, acts of God.

c) Normal wear and tear.

- d) If the Product has been opened, modified or repaired by anyone other than a warranty service center or if it is repaired using unauthorized spare parts.
- e) If the serial number or mobile accessory date code has been removed, erased, defaced, altered or are illegible in any way subject to sole judgment of ZTE.

## LIMITED WARRANTY

TO THE EXTENT PERMITTED BY APPLICABLE LAW, THIS LIMITED WARRANTY IS YOUR SOLE AND EXCLUSIVE REMEDY AGAINST ZTE AND ZTE'S SOLE AND EXCLUSIVE LIABILITY IN RESPECT OF DEFECTS IN PRODUCT. HOWEVER, THIS LIMITED WARRANTY SHALL NOT EXCLUDE NOR LIMIT ANY OF YOUR LEGAL (STATUTORY) RIGHTS UNDER THE APPLICABLE NATIONAL LAWS.

TO THE EXTENT PERMITTED BY APPLICABLE LAW ZTE DOES NOT ASSUME ANY LIABILITY FOR LOSS OF OR DAMAGE TO OR CORRUPTION OF DATA, FOR ANY LOSS OF PROFIT, LOSS OF USE OF PRODUCTS OR FUNCTIONALITY, LOSS OF BUSINESS, LOSS OF REVENUES OR LOSS OF ANTICIPATED PROFIT, INCREASED COSTS OR EXPENSES OR FOR ANY INDIRECT, OR SPECIAL OR CONSEQUENTIAL LOSS OR DAMAGE.TO THE EXTENT PERMITTED BY APPLICABLE LAW, ZTE'S LIABILITY SHALL BE LIMITED TO THE PURCHASE VALUE OF THE PRODUCT. THE ABOVE LIMITATIONS SHALL NOT APPLY TO DEATH OR PERSONAL INJURY CAUSED BY DEFECT OF PRODUCT IN MATERIAL, DESIGN AND WORKMANSHIP.

## How to get warranty service

To obtain warranty service, please call (877) 817-1759. Please have the following information available when you send the phone in for repair:

- A valid Proof of Purchase
- Return address
- Daytime phone number or fax number
- Model #
- IMEI # (Look for the 15-digit IMEI # behind the battery of the device.)
- Complete description of the problem
- Transportation prepaid

## Other warranty programs

You may have other warranty programs with your purchase, such as warranty exchange. If so, please refer to equipment package or the original point of sale.

# **Notes**